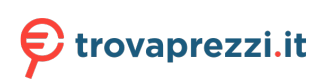

Questo manuale d'istruzione è fornito da trovaprezzi.it. Scopri tutte le offerte per [Apple iPod nano \(7](https://www.trovaprezzi.it/lettori-mp3/prezzi-scheda-prodotto/apple_ipod_nano_7_generazione?utm_source=pdf&utm_medium=referral&utm_campaign=pdf_20020) [generazione\) Argento](https://www.trovaprezzi.it/lettori-mp3/prezzi-scheda-prodotto/apple_ipod_nano_7_generazione?utm_source=pdf&utm_medium=referral&utm_campaign=pdf_20020) o cerca il tuo prodotto tra le [migliori offerte di Lettori MP3 e MP4](https://www.trovaprezzi.it/prezzi_lettori-mp3.aspx?utm_source=pdf&utm_medium=referral&utm_campaign=pdf_20020)

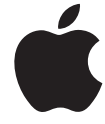

# **iPod nano Manuale Utente**

# **Contenuto**

#### **[Capitolo 1: Panoramica di iPod](#page-3-0) nano**

- [Panoramica di iPod nano](#page-3-0)
- [Accessori](#page-4-0)
- [La schermata Home](#page-4-0)
- [Icone di stato](#page-5-0)

#### **[Capitolo 2: Introduzione](#page-6-0)**

[Configurare iPod](#page-6-0) nano

#### **[Capitolo 3: Nozioni di base](#page-8-0)**

- [Utilizzare Multi-Touch](#page-8-0)
- [Impostare le preferenze](#page-10-0)
- [Collegare o scollegare iPod](#page-12-0) nano
- [Informazioni sulla batteria](#page-12-0)
- [Impostare la sincronizzazione iTunes](#page-14-0)

#### **[Capitolo 4: Musica e altri tipi di audio](#page-17-0)**

- [Riprodurre musica](#page-17-0)
- [Riprodurre podcast, audiolibri e raccolte iTunes U](#page-20-0)
- [Creare playlist su iPod nano](#page-22-0)
- [Regolare il volume](#page-25-0)

#### **[Capitolo 5: Video](#page-27-0)**

- [Aggiungere video a iPod nano](#page-27-0)
- [Visualizzare video su iPod nano](#page-27-0)
- [Guardare film noleggiati](#page-28-0)

#### **[Capitolo 6: Radio FM](#page-29-0)**

- [Ascoltare la radio FM](#page-29-0)
- [Mettere in pausa la radio in diretta](#page-30-0)
- [Trovare stazioni locali e impostare i preferiti](#page-31-0)
- [Contrassegnare i brani per la revisione e l'acquisto](#page-32-0)
- [Impostare la regione radio](#page-32-0)

#### **[Capitolo 7: Fitness](#page-34-0)**

- [Impostare le preferenze Fitness](#page-34-0)
- [Contare i passi](#page-35-0)
- [Creare sessioni con la musica](#page-36-0)
- [Calibrare iPod](#page-37-0) nano
- [Visualizzare e gestire i dati fitness](#page-38-0)

#### **[Capitolo 8: Foto](#page-40-0)**

- [Visualizzare foto su iPod nano](#page-40-0)
- [Sincronizzare foto](#page-41-0)

#### **[Capitolo 9: Orologio](#page-44-0)**

- [Personalizzare l'orologio](#page-44-0)
- [Utilizzare il cronometro](#page-45-0)
- [Utilizzare il timer](#page-45-0)

#### **[Capitolo 10: Memo vocali](#page-47-0)**

- [Registrare memo vocali](#page-47-0)
- [Ascoltare le registrazioni](#page-47-0)
- [Gestire le registrazioni](#page-48-0)

#### **[Capitolo 11: Accessibilità](#page-50-0)**

- [Funzionalità di Accesso Universale](#page-50-0)
- [Utilizzare VoiceOver](#page-50-0)
- [Impostare Audio mono](#page-52-0)
- [Inverti i colori dello schermo](#page-53-0)
- [Attivare rapidamente le funzionalità di accessibilità](#page-53-0)

#### **[Capitolo 12: Accessori EarPods e Bluetooth](#page-54-0)**

- [Utilizzare gli auricolari Apple EarPods](#page-54-0)
- [Utilizzare gli auricolari Apple EarPods con telecomando e microfono](#page-54-0)
- [Collegare accessori Bluetooth](#page-55-0)
- [Passare da un dispositivo di uscita audio a un altro](#page-56-0)

#### **[Capitolo 13: Suggerimenti e risoluzione dei problemi](#page-58-0)**

- [Suggerimenti generali](#page-58-0)
- [Aggiornare e ripristinare il software di iPod](#page-62-0)

#### **[Capitolo 14: Sicurezza e gestione](#page-63-0)**

- [Importanti informazioni sulla sicurezza](#page-63-0)
- [Importanti informazioni sulla gestione](#page-65-0)

#### **[Capitolo 15: Altre informazioni, servizi e supporto](#page-67-0)**

[Informazioni sulla conformità alle normative](#page-68-0)

# <span id="page-3-0"></span>**Panoramica di iPod nano**

# - Stop/Riattiva  $\qquad \qquad$ Barra di stato Volume + Π Riproduci/Pausa Volume - Podcast Fitness - Schermo Multi-Touch  $((c, 0))$  $\mathbb{\overline{Z}}$ Menu e icone delle app Foto Radio Tasto Home Uscita jack per cuffie  $\bigodot$  $\qquad \qquad \qquad$ Connettore Lightning

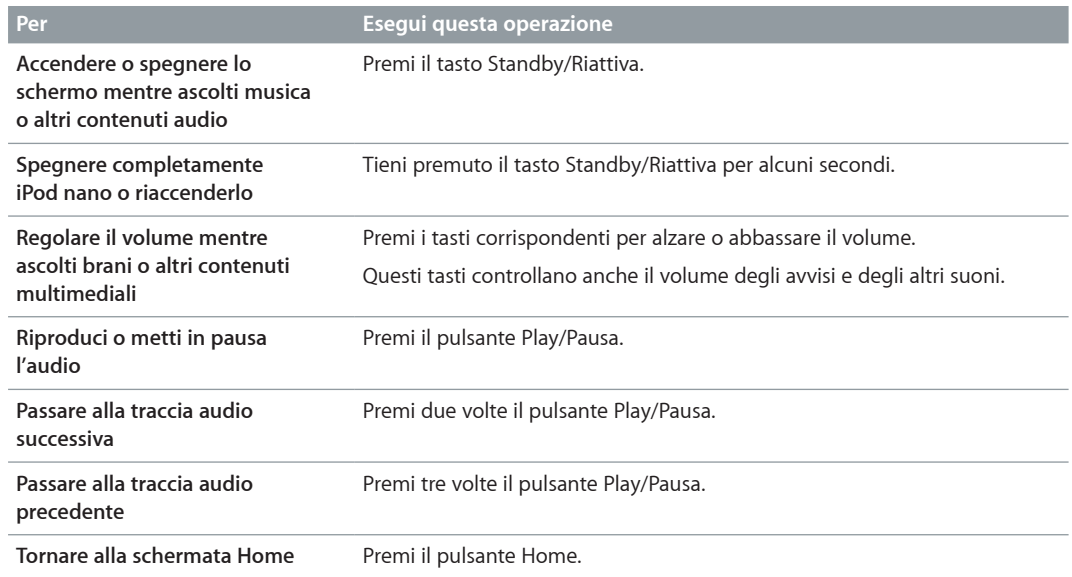

# Panoramica di iPod nano

**1**

# <span id="page-4-0"></span>Accessori

iPod nano è dotato dei seguenti accessori:

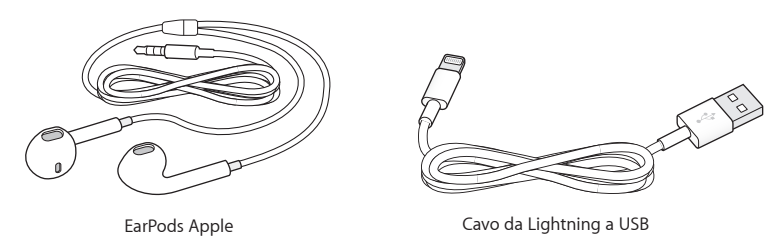

Usa il cavo da Lightning a USB per collegare iPod nano al computer, sincronizzare i contenuti e caricare la batteria. Puoi anche utilizzare il cavo con l'adattatore di alimentazione USB di Apple (in vendita separatamente).

Usa gli auricolari Apple EarPods per ascoltare musica, audiolibri e podcast. Gli auricolari EarPods servono anche come antenna per ascoltare trasmissioni radiofoniche.

Per informazioni sull'utilizzo degli accessori con iPod nano, tra cui auricolari opzionali e dispositivi Bluetooth®, consulta Capitolo [12](#page-54-0), [Accessori EarPods e Bluetooth](#page-54-0), a pagina [55](#page-54-0).

# La schermata Home

Quando accendi iPod nano, viene visualizzata la schermata Home. Tocca un'icona sulla scher mata Home per aprirla, quindi utilizza i gesti per la navigazione (consulta [Utilizzare Multi-Touch](#page-8-1) a pagina [9](#page-8-0)).

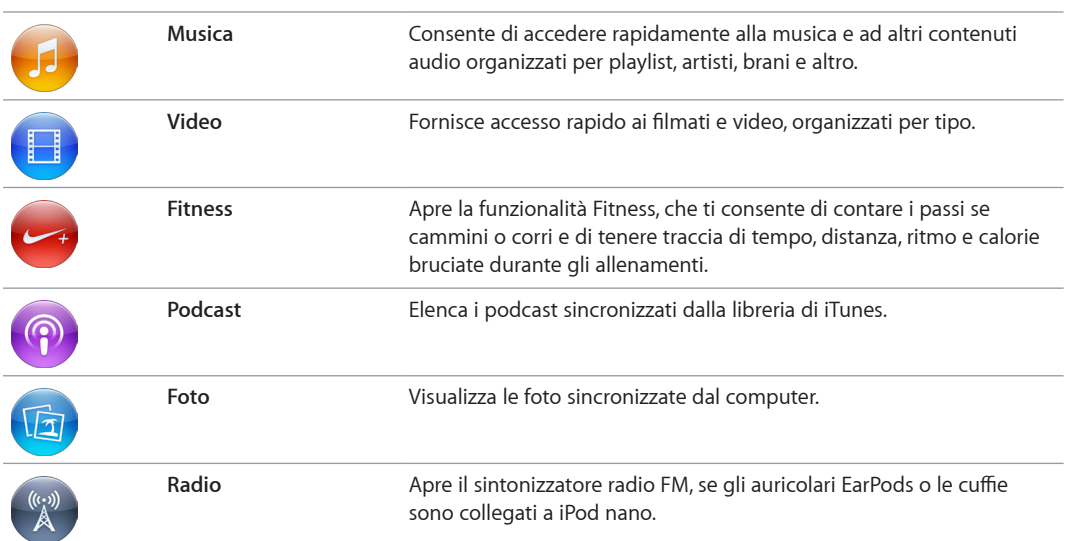

La prima volta che accendi iPod nano, appaiono queste icone della schermata Home:

<span id="page-5-0"></span>Scorri a sinistra per vedere queste icone aggiuntive u una seconda schermata:

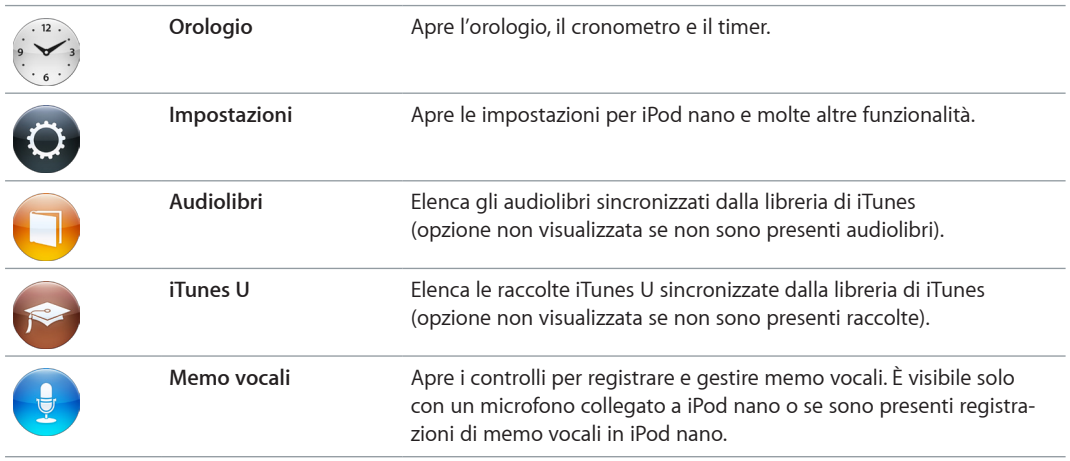

# Icone di stato

Le icone della barra di stato, nella parte superiore dello schermo, forniscono informazioni su iPod nano:

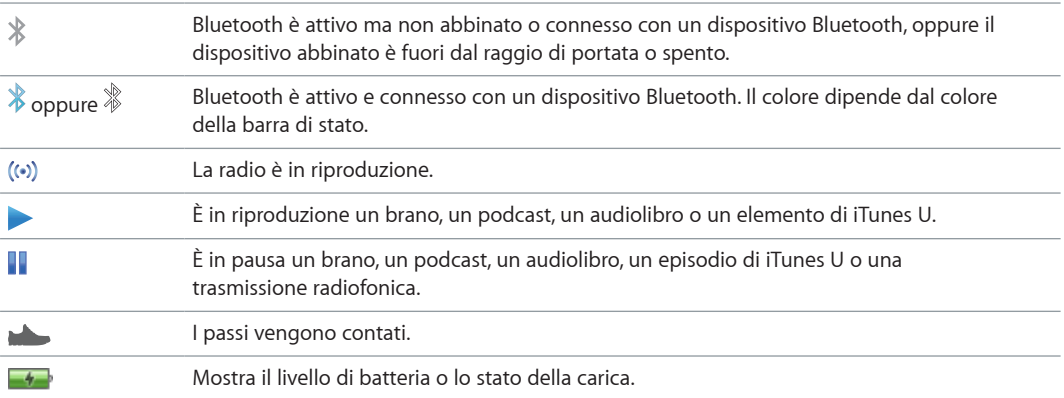

# <span id="page-6-0"></span>**Introduzione**

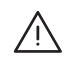

ATTENZIONE: Per evitare lesioni, leggi [Importanti informazioni sulla sicurezza](#page-63-1) a pagina [64](#page-63-0) prima di utilizzare iPod nano.

# Configurare iPod nano

Per iniziare, imposta iPod nano con iTunes sul computer. Durante la configurazione, crea un account iTunes Store o utilizza un account esistente (iTunes Store potrebbe non essere disponibile in tutti i paesi o le regioni). In caso di necessità, iTunes mostra e registra anche il numero di serie di iPod nano quando viene collegato.

Per utilizzare iPod nano, è necessario un Mac o un PC con una porta USB 2.0 ad alta velocità o una porta USB 3.0 e uno dei seguenti sistemi operativi:

- OS X v10.7.5 o versione successiva
- Windows 8 o versione successiva, Windows 7 o edizione a 32 bit di Windows Vista (con Windows Service Pack 3 o versione successiva)

#### **Configurare iPod nano:**

**1** Scarica e installa la versione più recente di iTunes da [www.apple.com/it/downloads](http://www.apple.com/it/downloads).

È necessario iTunes 12.2 o versione successiva.

**2** Collega iPod nano alla porta USB su un Mac o su un PC mediante il cavo fornito con iPod nano.

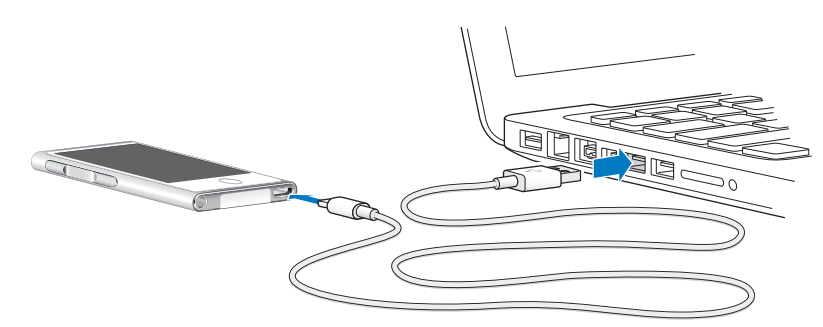

**3** In iTunes, segui le istruzioni su schermo per registrare iPod nano e sincronizzarlo con i brani della libreria di iTunes.

Se ti occorre aiuto durante l'impostazione assistita di iPod nano, consulta [Impostare la sincroniz](#page-14-1)[zazione iTunes](#page-14-1) a pagina [15](#page-14-0).

Durante la sincronizzazione con il computer, iPod nano visualizza il messaggio "Sincronizzazione in corso". Al termine della sincronizzazione, iTunes mostra il messaggio "La sincronizzazione di iPod è stata completata".

**4** Per ottenere migliori risultati, la prima volta che utilizzi iPod nano, lascialo in carica per circa tre ore o fino a quando l'icona della batteria indica che la batteria è completamente carica.

Se iPod nano è collegato alla porta USB, la batteria non si caricherà se il computer è spento o in stato di stop.

Puoi scollegare iPod nano prima che la carica della batteria sia completa e puoi sincronizzarlo mentre la batteria è in carica. Per ulteriori informazioni, consulta [Informazioni sulla batteria](#page-12-1) a pagina [13](#page-12-0).

**5** Scollega il cavo da iPod nano quando hai finito.

Non scollegare iPod nano se viene visualizzato il messaggio "Collegato" o "Sincronizzazione in corso". Per evitare di danneggiare i file su iPod nano, espelli iPod nano prima di scollegare il cavo se vedi uno di questi messaggi.

Per ulteriori informazioni su come scollegare iPod nano in tutta sicurezza, consulta [Scollegare](#page-12-2)  iPod [nano dal computer](#page-12-2) a pagina [13.](#page-12-0)

# <span id="page-8-0"></span>**Nozioni di base**

Puoi controllare iPod nano con gesti rapidi sullo schermo Multi-Touch, con pulsanti sulla parte superiore e laterale di iPod nano e con controlli su accessori compatibili. Puoi personalizzare iPod nano con le impostazioni delle preferenze e sincronizzare con il computer utilizzando iTunes. Ulteriori informazioni su come collegare e scollegare correttamente iPod nano e come caricare la batteria e risparmiare energia.

# <span id="page-8-1"></span>Utilizzare Multi-Touch

Grazie allo schermo Multi-Touch e a semplici gesti delle dita, utilizzare iPod nano è semplice.

### **Toccare e toccare due volte**

Tocca un'icona per aprirlo o per selezionare la voce di un menu o di un elenco. Per ingrandire una foto, puoi toccarla due volte velocemente, quindi toccala di nuovo due volte velocemente per rimpicciolirla. Quando guardi un video, toccalo due volte per modificare la modalità di adattamento del video allo schermo.

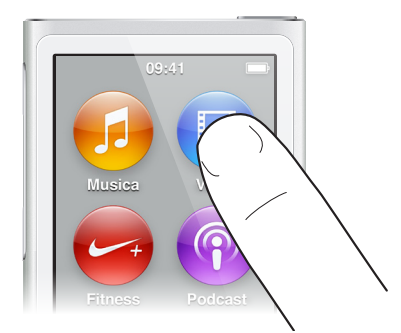

#### **Scorrere**

Scorri lateralmente per passare alla schermata precedente o successiva.

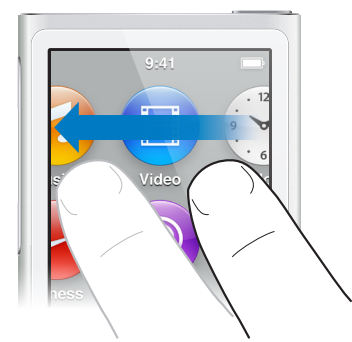

## **Sfiorare**

Per scorrere velocemente, sfiora rapidamente con il dito verso l'alto o verso il basso. Puoi attendere che lo scorrimento si interrompa oppure toccare un punto qualsiasi dello schermo per fermarlo immediatamente. Il tocco dello schermo durante lo scorrimento non causa la selezione o l'attivazione di alcun elemento o funzione.

In alcuni elenchi, come le playlist, puoi sfiorare verso il basso per visualizzare i controlli di modifica nella parte superiore.

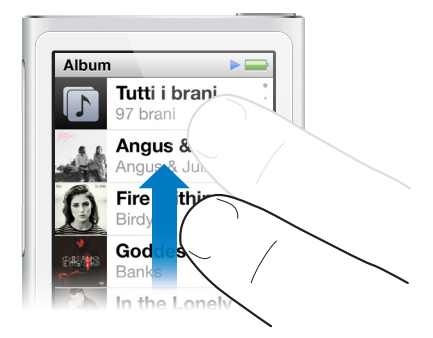

## **Trascinare**

Trascina il dito sulle barre di scorrimento o sui cursori per spostarne i controlli.

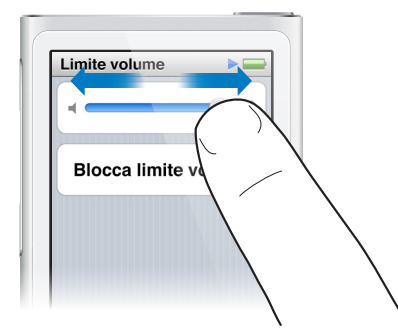

#### **Ingrandire o ridurre**

Quando visualizzi delle foto, puoi ingrandirle o rimpicciolirle gradualmente. Pizzica verso l'esterno le dita per ingrandire la foto o pizzica verso l'interno le dita insieme per rendere la foto più piccola. Puoi anche toccare due volte per ingrandire alla dimensione massima, quindi toccare di nuove due volte per rimpicciolire.

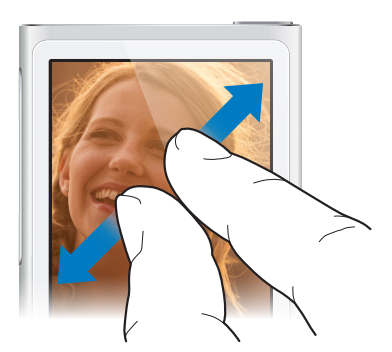

<span id="page-10-0"></span>Di seguito vengono elencati dei modi per controllare iPod nano usando gesti e pulsanti di iPod nano:

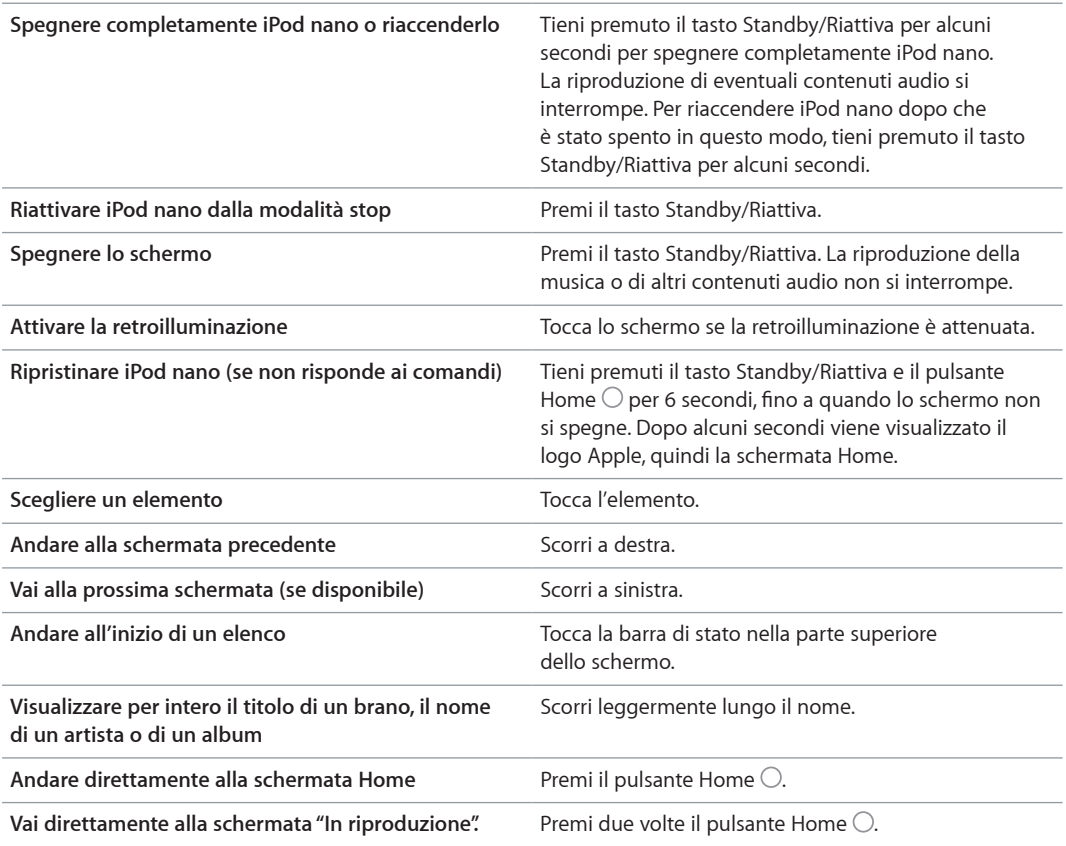

# Impostare le preferenze

Puoi personalizzare lo schermo di iPod nano, cambiare il modo di visualizzare la data e l'ora, attivare Bluetooth e impostare altre preferenze in Impostazioni. In Impostazioni è possibile impostare le preferenze per musica, video, foto e radio.

#### **Aprire le impostazioni di iPod nano:**

**Nella schermata Home, tocca Impostazioni.** 

#### **Ottenere informazioni su iPod nano**

Puoi trovare le informazioni su iPod nano in Impostazioni > Generale > Info su:

- Capacità e quantità di spazio disponibile
- Numero di brani, foto e video su iPod nano
- Numero di serie, modello e versione del software
- Indirizzo Bluetooth
- Informazioni legali, sulle conformità e sul copyright

#### **Impostazioni Generali**

Tocca Impostazioni > Generale per vedere queste preferenze:

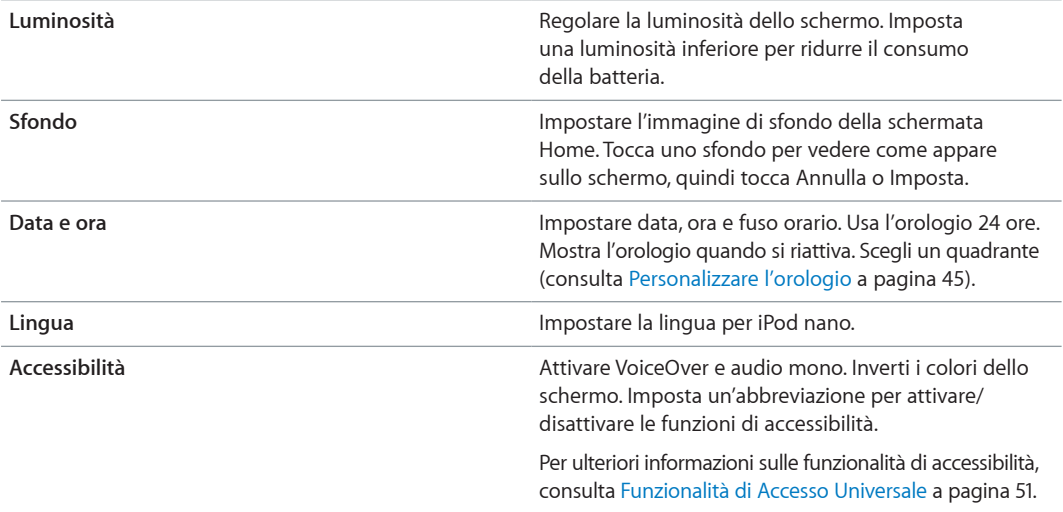

#### **Impostazioni Musica**

Tocca Impostazioni > Musica per impostare queste preferenze:

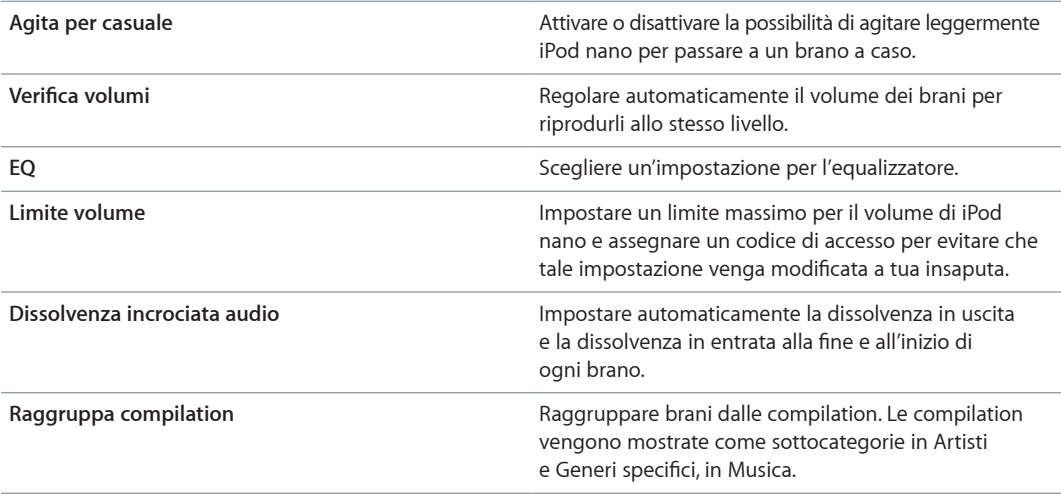

#### **Impostazioni per video, foto e radio**

Puoi impostare le preferenze in Impostazioni per la modalità di visualizzazione di video, foto e per ascoltare la radio. Per ulteriori informazioni, consulta:

- Capitolo [5](#page-27-0), [Video](#page-27-0), a pagina [28](#page-27-0).
- Capitolo [6](#page-29-0), [Radio FM](#page-29-0), a pagina [30.](#page-29-0)
- Capitolo [8](#page-40-0), [Foto](#page-40-0), a pagina [41](#page-40-0).

# **Ripristinare le preferenze**

Puoi ripristinare le impostazioni di default di iPod nano senza modificare il contenuto sincronizzato.

#### **Ripristinare tutte le impostazioni:**

**1** Nella schermata Home, tocca Impostazioni.

- <span id="page-12-0"></span>**2** Tocca "Ripristina impostazioni".
- **3** Tocca Ripristina oppure tocca Annulla se cambi idea.
- **4** Tocca la lingua che desideri utilizzare, quindi tocca Fine.

## Collegare o scollegare iPod nano

Collega iPod nano al computer per sincronizzare file e per caricare la batteria di iPod nano. Puoi sincronizzare brani e caricare la batteria contemporaneamente.

*Importante:* Se il computer è in stato di stop o standby, la batteria non si carica.

#### **Collegare iPod nano al computer**

iTunes sincronizza automaticamente i brani su iPod nano quando lo colleghi al computer, a meno che non siano selezionate altre impostazioni di sincronizzazione in iTunes.

#### **Collegare iPod nano al computer:**

m Collega il cavo Lightning in dotazione a una porta USB 2.0 ad alta velocità o a una porta USB 3.0 del computer. Collega l'altra estremità a iPod nano.

La porta USB della maggior parte delle tastiere non fornisce alimentazione sufficiente per ricaricare iPod nano.

#### <span id="page-12-2"></span>**Scollegare iPod nano dal computer**

Se la retroilluminazione è disattivata, premi il tasto Standby/Riattiva per accendere la retroilluminazione, in modo da verificare se è possibile scollegare il dispositivo in maniera sicura.

#### **Scollegare iPod nano:**

m Attendi fino a quando non vedi la schermata Home, oppure un messaggio che ti informa di scollegare, quindi scollega il cavo da iPod nano.

Non scollegare iPod nano se viene visualizzato il messaggio "Collegato" o "Sincronizzazione in corso". Per evitare di danneggiare i file di iPod nano, devi espellere iPod nano prima di scollegarlo quando visualizzi questi messaggi.

#### **Espellere iPod nano:**

- m *In iTunes,* scegli Controlli > Espelli disco, o fai clic sul pulsante Espelli sotto iPod nano.
- m *Se utilizzi un computer Mac,* puoi trascinare l'icona di iPod nano sulla scrivania al Cestino.
- m *Se utilizzi un PC Windows,* puoi espellere iPod nano da "Risorse del computer" oppure facendo clic sull'icona "Rimozione sicura dell'hardware", nella barra delle applicazioni di Windows e selezionando quindi iPod nano.

Se disconnetti inavvertitamente iPod nano senza espellerlo, ricollega iPod nano al computer ed esegui nuovamente la sincronizzazione.

# <span id="page-12-1"></span>Informazioni sulla batteria

*ATTENZIONE:* Per importanti informazioni sulla sicurezza riguardo la batteria e la ricarica di iPod nano, consulta [Importanti informazioni sulla sicurezza](#page-63-1) a pagina [64](#page-63-0).

iPod nano dispone di una batteria interna, non sostituibile dall'utente. Per ottenere migliori risultati, la prima volta che utilizzi iPod nano, lascialo in carica per circa tre ore o fino a quando l'icona della batteria indica che la batteria è completamente carica.

La batteria di iPod nano impiega circa un'ora e mezza per raggiungere l'80% della carica; per la ricarica completa sono necessarie circa tre ore. L'operazione di ricarica di iPod nano potrebbe richiedere più tempo se avviene contemporaneamente all'aggiunta di file, alla riproduzione di musica, all'ascolto della radio o alla visualizzazione di presentazioni.

#### **Ricaricare la batteria**

Puoi ricaricare la batteria di iPod nano collegando iPod nano al computer oppure utilizzando un adattatore di alimentazione USB di Apple (disponibile separatamente).

#### **Ricaricare la batteria usando il computer:**

m Collega iPod nano a una porta USB 2.0 ad alta velocità o a una porta USB 3.0 del computer. Il computer deve essere acceso e non deve trovarsi in stato di stop.

*Importante:* Se sullo schermo di iPod nano viene visualizzato il messaggio collegamento all'alimentazione, potrebbe essere necessario ricaricare la batteria di iPod nano prima che possa comunicare con il computer. Consulta [Se iPod nano visualizza un messaggio di collegamento](#page-59-0)  [all'alimentazione](#page-59-0) a pagina [60](#page-59-1).

Per ricaricare iPod nano quando non disponi di un computer, puoi acquistare l'adattatore di alimentazione USB di Apple.

#### **Ricaricare la batteria usando l'adattatore di alimentazione USB di Apple:**

- **1** Collega il cavo Lightning all'adattatore di alimentazione USB di Apple.
- **2** Collega l'altra estremità del cavo Lightning a iPod nano.
- **3** Collega l'alimentatore di corrente USB di Apple a una presa di alimentazione funzionante.

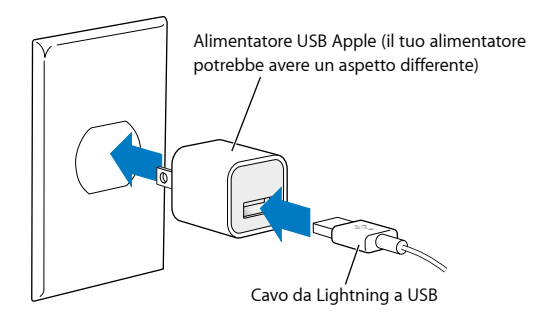

*ATTENZIONE:* Assicurati che l'alimentatore sia completamente assemblato prima di collegarlo a una presa di corrente.

#### **Stato della batteria**

Quando iPod nano non è collegato a una fonte di alimentazione, l'icona della batteria nell'angolo superiore destro dello schermo di iPod nano indica approssimativamente il livello di carica rimanente.

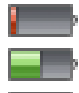

Batteria carica a meno del 20%

Batteria carica a metà

Batteria completamente carica

<span id="page-14-0"></span>Quando iPod nano è collegato a una fonte di alimentazione, l'icona della batteria indica che è in corso l'operazione di ricarica o che la batteria è completamente carica. Puoi scollegare e utilizzare iPod nano anche prima che la carica sia completa.

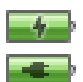

Batteria in carica (fulmine)

Batteria completamente carica (presa)

*Nota:* Le batterie ricaricabili offrono un numero limitato di cicli di carica e potrebbe essere necessaria la sostituzione da parte di Apple o di un provider di servizi autorizzato Apple. L'autonomia della batteria e il numero di cicli di carica variano in base all'uso e alle impostazioni. Per informazioni, consulta il sito web [www.apple.com/it/batteries](http://www.apple.com/it/batteries/).

### **Conservare la batteria**

iPod nano gestisce in modo intelligente la durata della batteria durante l'ascolto. Per prolungare la durata della batteria, se non tocchi lo schermo di iPod nano per venti secondi, la luminosità si riduce e quindi lo schermo si spegne. Per attivare lo schermo o disattivarlo nuovamente, premi il pulsante Standby/Riattiva.

iPod nano si spegne automaticamente quando è inattivo (nessun contenuto audio o video in riproduzione e nessun movimento rilevato, se i passi vengono contati). Per riaccendere iPod nano dopo che è stato spento in questo modo, premi il tasto Standby/Riattiva.

Puoi anche spegnere completamente iPod nano tenendo premuto il tasto Standby/Riattiva per alcuni secondi. Quando spegni iPod nano in questo modo, tieni premuto il tasto Standby/Riattiva per alcuni secondi per riaccenderlo.

Quando spegni iPod nano:

- La musica o altri contenuti audio in riproduzione vengono arrestati
- La pausa della radio viene cancellata
- La presentazione in riproduzione viene arrestata
- Il video in riproduzione viene arrestato
- Se stai salvando un memo vocale, il memo viene salvato
- Il conteggio dei passi si interrompe
- Le sessioni Nike+ vengono arrestate e i dati vengono salvati

Se scade un timer mentre iPod nano è spento, non sentirai la sveglia. Alla riaccensione di iPod nano, le sveglie non scadute suoneranno come previsto.

Se non sei connesso o non usi un dispositivo Bluetooth, disattiva Bluetooth in impostazioni > Bluetooth per risparmiare energia.

# <span id="page-14-1"></span>Impostare la sincronizzazione iTunes

iTunes è l'app gratuita che utilizzi per sincronizzare musica, audiolibri, podcast, foto, video e raccolte iTunes U tra il computer e iPod nano e per inviare le sessioni al sito web Nike+. Devi avere iTunes 12.2 o versione successiva per utilizzare le funzionalità di iPod nano.

Puoi visualizzare in anteprima i contenuti da iTunes Store (non disponibile in alcuni paesi) e scaricarli su iTunes sul computer. Per ulteriori informazioni su iTunes e iTunes Store, apri iTunes e scegli Aiuto > Aiuto iTunes.

#### **Sincronizzazione automatica**

quando colleghi iPod nano al computer, questo viene aggiornato in modo che gli elementi presenti su iPod nano corrispondano agli elementi presenti nella libreria di iTunes. Dopo aver completato l'aggiornamento, in iTunes viene visualizzato il messaggio "L'aggiornamento di iPod è stato completato". Una barra nella parte inferiore della finestra iTunes mostra la quantità di spazio utilizzata dai diversi tipi di contenuto. Puoi sincronizzare iPod nano automaticamente con un solo computer per volta.

*Importante:* La prima volta che colleghi iPod nano a un computer con il quale non è mai stato sincronizzato, un messaggio ti chiede se desideri sincronizzare i brani automaticamente. Se accetti, tutti i brani, gli audiolibri e gli altri contenuti verranno eliminati da iPod nano e sostituiti con i brani e gli altri elementi presenti su tale computer.

Puoi impedire che iPod nano esegua la sincronizzazione quando viene collegato a un computer diverso da quello con cui viene sincronizzato di solito.

#### **Disattivare la sincronizzazione automatica di iPod nano:**

- **1** Collega iPod nano al computer, quindi apri iTunes.
- **2** Nel pannello Riepilogo di iTunes, deseleziona "Apri iTunes quando questo iPod è collegato".
- **3** Fai clic su Applica.

Se hai disattivato la sincronizzazione automatica, puoi comunque eseguire la sincronizzazione premendo il pulsante Sincronizza.

#### **Gestire iPod nano manualmente**

Se gestisci iPod nano manualmente, puoi aggiungere contenuti da più computer su iPod nano, senza dover eliminare gli elementi già presenti sul dispositivo.

La gestione manuale di iPod nano disattiva le opzioni di sincronizzazione automatica nei pannelli Musica, Podcast, iTunes U e Foto. Non è possibile gestire alcuni elementi manualmente e sincronizzarne altri automaticamente.

*Nota:* Genius Mix non funziona se gestisci il contenuto manualmente. Puoi comunque gestire manualmente le playlist Genius su iPod nano e creare playlist Genius su iPod dopo aver sincronizzato manualmente il contenuto Genius. Consulta [Riprodurre mix Genius](#page-24-0) a pagina [25](#page-24-1).

#### **Impostare iTunes per gestire il contenuto manualmente:**

- **1** Seleziona iTunes > Preferenze, quindi fai clic su Dispositivi.
- **2** Selezionare "Impedisci a iPod, iPhone e iPad di sincronizzare automaticamente", quindi fai clic su OK.
- **3** Nella finestra di iTunes, seleziona iPod nano, quindi fai clic su Riepilogo.
- **4** Nella sezione Opzioni, seleziona "Gestisci la musica e i video manualmente".
- **5** Fai clic su Applica.

Quando gestisci il contenuto di iPod nano manualmente, devi sempre espellere iPod nano da iTunes prima di scollegarlo. Consulta Scollegare iPod [nano dal computer](#page-12-2) a pagina [13.](#page-12-0)

Puoi ripristinare iPod nano per la sincronizzazione automatica in qualsiasi momento, deselezionando "Gestisci la musica e i video manualmente", quindi fai clic su Applica. Potrebbe essere necessario selezionare nuovamente le opzioni di sincronizzazione.

#### **Trasferire contenuti acquistati su un altro computer**

I contenuti acquistati in iTunes su un computer possono essere trasferiti da iPod nano a una libreria di iTunes su un altro computer. L'altro computer deve essere autorizzato per la riproduzione dei contenuti dall'account iTunes Store.

#### **Trasferire contenuti acquistati su un altro computer:**

- **1** apri iTunes sull'altro computer e scegli Store > Autorizza questo computer.
- **2** Collega iPod nano al computer appena autorizzato.
- **3** In iTunes, scegli File > Trasferisci acquisti da iPod.

# <span id="page-17-0"></span>**Musica e altri tipi di audio**

Con iPod nano è facile cercare e ascoltare brani, podcast ed elementi iTunes U. Puoi ripetere brani, avanzare velocemente, riprodurli in maniera casuale e creare playlist mediante lo schermo Multi-Touch. Puoi riprodurre un mix Genius di brani della tua libreria che stanno bene insieme o creare una playlist Genius basata su un brano preferito.

*ATTENZIONE:* Per informazioni importanti su come evitare la perdita dell'udito, consulta Capitolo [14](#page-63-0), [Sicurezza e gestione](#page-63-0), a pagina [64](#page-63-0).

# Riprodurre musica

Durante la riproduzione di un brano, l'illustrazione dell'album viene visualizzata sulla schermata "In riproduzione" e l'icona Riproduci ( $\blacktriangleright$ ) o Pausa (III) appare nella barra di stato, nella parte superiore delle altre schermate. Puoi sfogliare la musica su iPod nano e modificare le impostazioni mentre ascolti la musica o altri contenuti audio.

*Nota:* Per poter riprodurre musica e altri file audio, iPod nano deve essere scollegato dal computer.

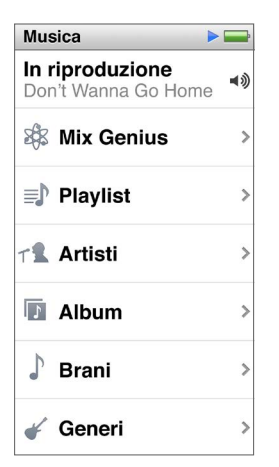

#### **Riprodurre un brano:**

Esegui una delle operazioni seguenti:

- **Tocca Musica sulla schermata Home, tocca una categoria (Playlist, Album o un altro gruppo),** quindi tocca un brano.
- **Premi il pulsante Play/Pausa (tra i pulsanti del volume), per riprodurre un brano casuale. Se un** brano è in pausa, il brano in pausa riprende la riproduzione.

**Agita leggermente iPod nano per riprodurre brani in ordine casuale.** 

Se spegni iPod nano mentre la musica o altro audio è in riproduzione (premendo e tenendo premuto il tasto Stop/Riattiva), la traccia viene messa in pausa. Quando riaccendi iPod nano, tocca o premi il pulsante Play/Pausa per riprendere la riproduzione.

#### **Trovare brani nella libreria musicale:**

Esegui una delle operazioni seguenti:

- m Sfiora per scorrere rapidamente gli elenchi di brani e album, e tocca la barra dei menu per ritornare all'inizio dell'elenco.
- m Scorri leggermente sul titolo da destra a sinistra per vedere tutto il testo (il titolo scorre in modo da poterlo leggere completamente).
- m Trascina il dito verso il basso sull'indice per mostrare una grande lettera sovrapposta all'elenco. Quando raggiungi la lettera desiderata, solleva il dito.

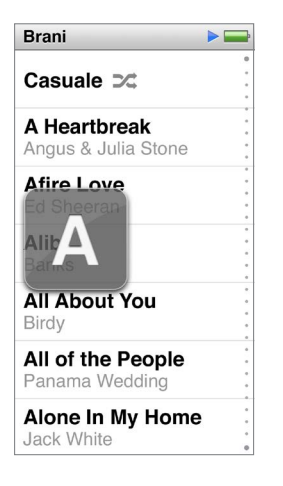

## **Controllare la riproduzione dei brani**

Puoi controllare la riproduzione utilizzando i controlli dei brani nella schermata "In riproduzione", il pulsante Play/Pausa tra i pulsanti del volume su iPod nano, i pulsanti sugli auricolari Apple EarPods con telecomando e microfono (disponibili separatamente) e altri dispositivi audio compatibili.

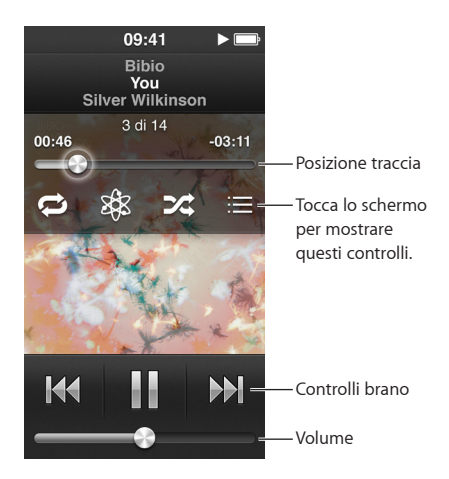

Di seguito sono riportate le altre operazioni che puoi eseguire con i controlli e i pulsanti per i brani di iPod nano.

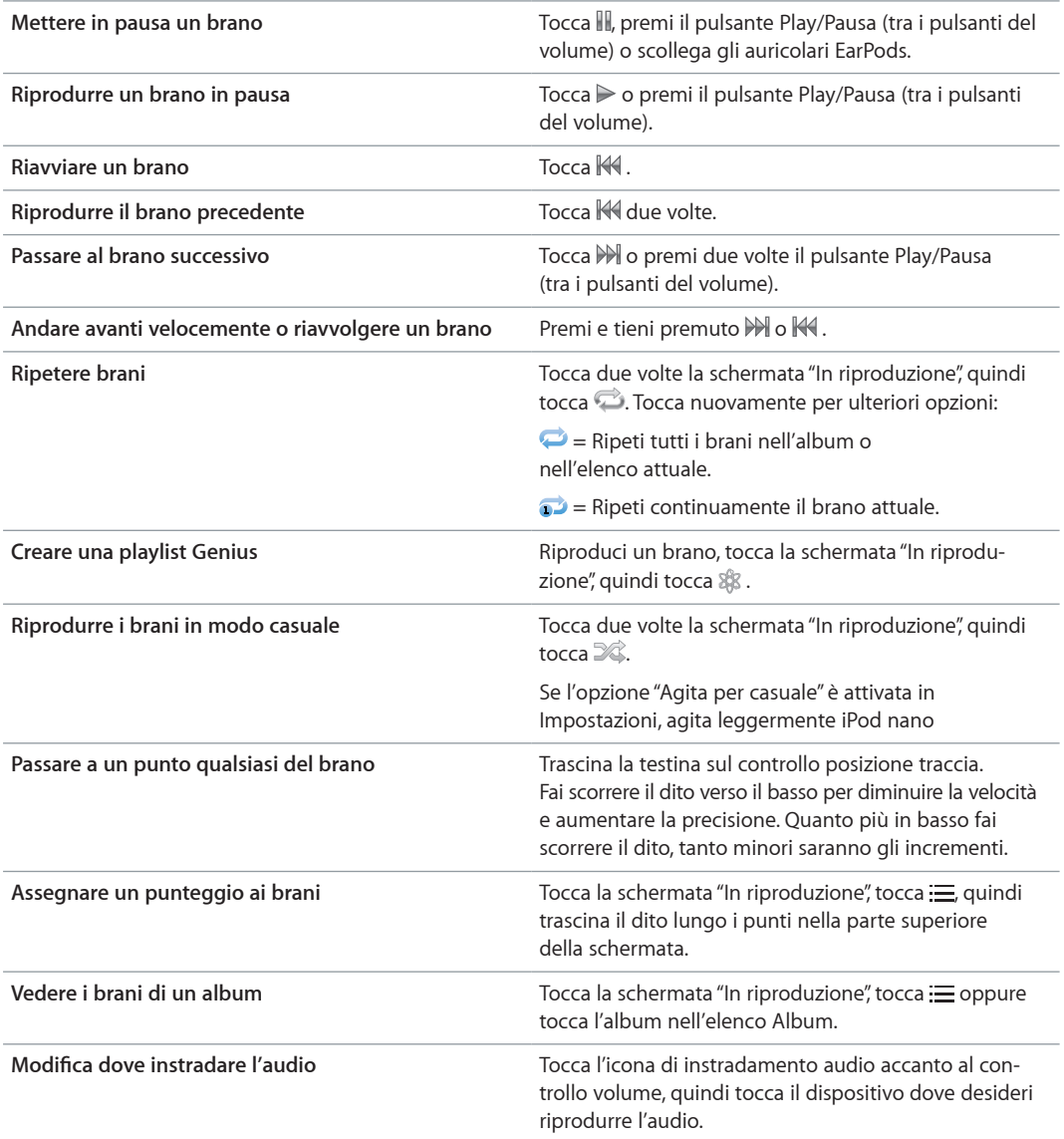

#### <span id="page-20-0"></span>**Riprodurre i brani in modo casuale**

Puoi riprodurre brani, album o playlist in ordine casuale e impostare iPod nano in modalità casuale agitandolo leggermente.

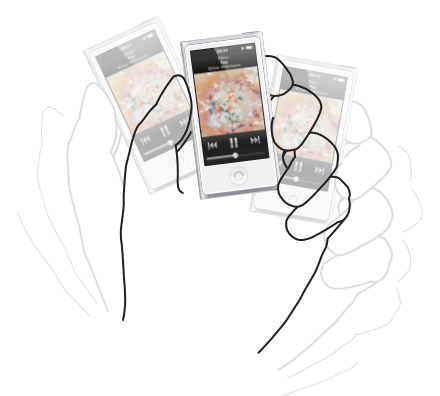

Di seguito vengono elencati dei modi per riprodurre la musica:

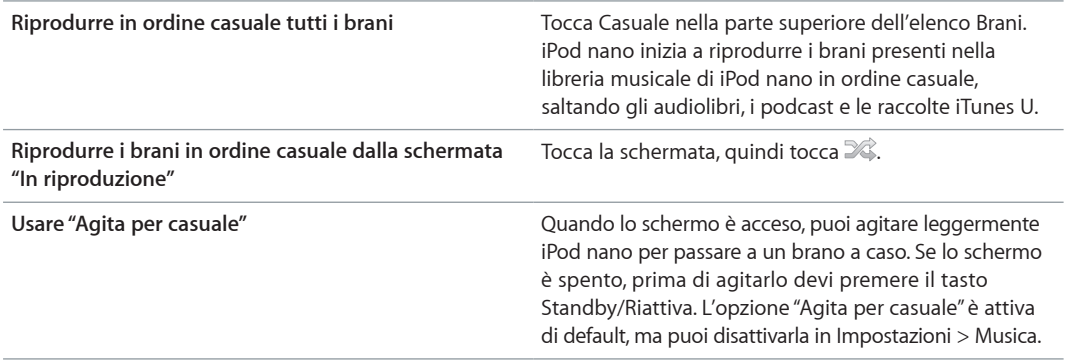

# Riprodurre podcast, audiolibri e raccolte iTunes U

I podcast sono programmi gratuiti e scaricabili, disponibili su iTunes Store. I podcast sono organizzati per tipologia: programmi, puntate all'interno dei programmi e capitoli all'interno delle puntate. Se interrompi la riproduzione di un podcast per riprenderla in un secondo momento, la riproduzione ripartirà dal punto in cui è stata interrotta.

Gli audiolibri sono disponibili per l'acquisto e il download su iTunes Store. Quando ascolti audiolibri acquistati da iTunes Store o da audible.com, puoi regolare la velocità di riproduzione in modo che sia più veloce o più lenta del normale. Potrai visualizzare l'icona Audiolibri nella schermata Home solo se hai sincronizzato audiolibri dalla libreria di iTunes.

iTunes U è una sezione di iTunes Store che offre una raccolta gratuita di conferenze, lezioni di lingua e altri contenuti da riprodurre su iPod nano. Il contenuto di iTunes U è organizzato per raccolte, elementi all'intero delle raccolte, autori e fornitori. Potrai visualizzare l'icona iTunes U nella schermata Home solo se hai sincronizzato il contenuto di iTunes U dalla libreria di iTunes.

#### **Trovare podcast, audiolibri e raccolte iTunes U:**

m Nella schermata Home, tocca Podcast (o Audiolibri o iTunes U), quindi tocca un programma o un titolo.

Anche i podcast, gli audiolibri e i contenuti di iTunes U sono elencati in Musica.

I podcast e le raccolte iTunes U vengono visualizzati in ordine cronologico per consentirti di riprodurli facilmente nell'ordine in cui sono stati pubblicati. I programmi e le puntate non ancora riprodotti vengono contrassegnati da un punto blu. Quando finisci di ascoltare una puntata podcast o un elemento di iTunes U, la riproduzione dell'elemento successivo non ancora riprodotto o parzialmente riprodotto viene avviata automaticamente.

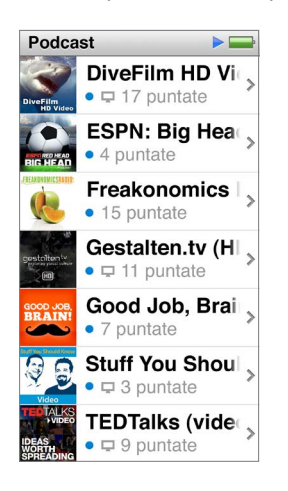

Per ulteriori informazioni su come scaricare e ascoltare i podcast, apri iTunes e scegli Aiuto > Aiuto iTunes. Quindi cerca "podcast".

# **Controllare la riproduzione di podcast, audiolibri e raccolte iTunes U**

I controlli per podcast, audiolibri e raccolte iTunes U sono leggermente diversi rispetto ai controlli per i brani.

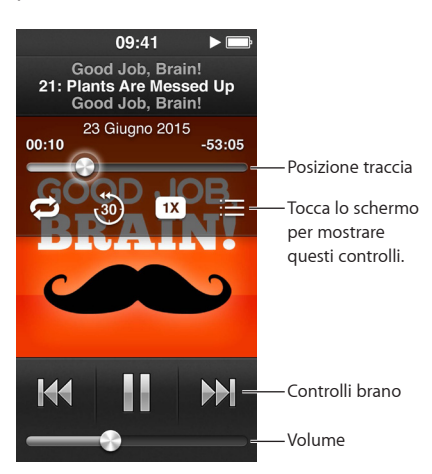

Di seguito i modi per usare i controlli su schermo e i pulsanti iPod nano per controllare le riproduzioni di podcast, contenuti iTunes U e audiolibri:

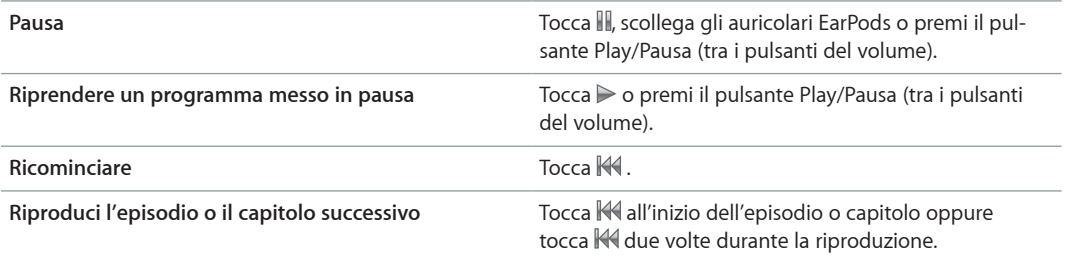

<span id="page-22-0"></span>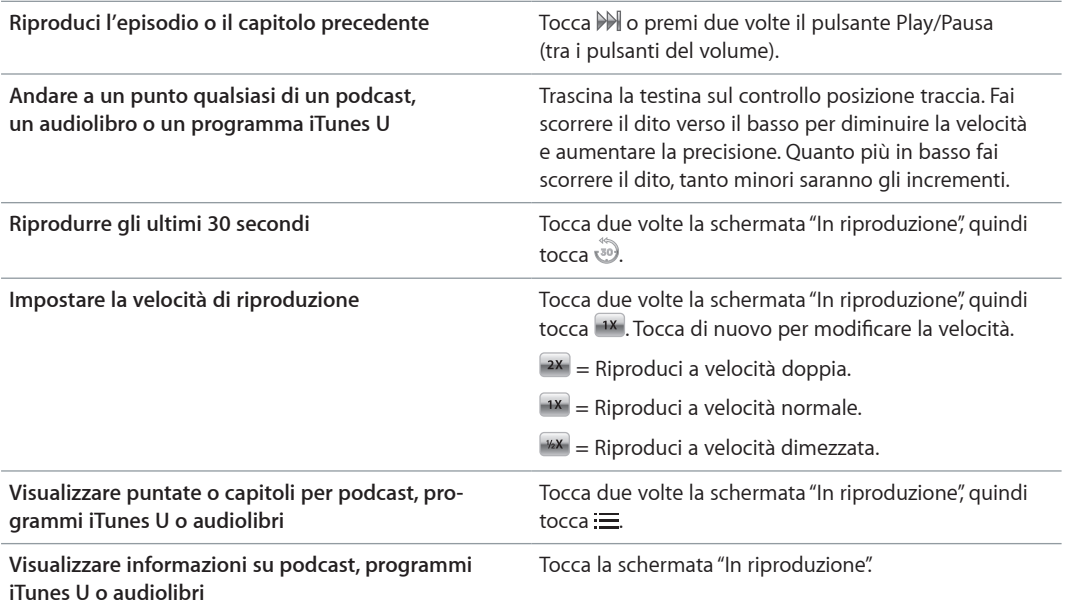

# Creare playlist su iPod nano

Puoi creare playlist di brani personali, podcast e audiolibri; oppure puoi usare Genius per creare playlist Genius, anche quando iPod non è collegato al computer. Le playlist che crei su iPod nano vengono sincronizzate nuovamente su iTunes quando lo colleghi in un secondo momento.

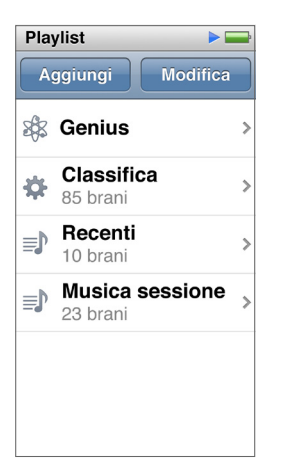

# **Creare e modificare playlist**

Puoi creare e modificare le tue playlist su iPod nano.

#### **Creare una playlist:**

- **1** Nella schermata Home, tocca Musica > Playlist.
- **2** Sfiora verso il basso, quindi tocca Aggiungi.
- **3** Tocca una categoria (Brani, Album, Podcast e così via), quindi tocca gli elementi che desideri aggiungere.

Tocca Fine solo quando hai aggiunto tutto quello che desideri includere nella playlist.

**4** Scorri a sinistra per continuare ad aggiungere contenuti.

Puoi aggiungere contenuti da qualsiasi categoria. Per esempio, puoi mischiare podcast e brani nella stessa playlist.

**5** Quando hai finito, tocca Fine.

La nuova playlist si chiama "Nuova playlist 1" (o "Nuova playlist 2" e così via). Alla successiva sincronizzazione, puoi modificare il titolo in iTunes. Quando esegui nuovamente la sincronizzazione, viene aggiornato il titolo della playlist su iPod nano.

#### **Rimuovere elementi da una playlist:**

- **1** Nella schermata Home, tocca Musica> Playlist, quindi tocca la playlist che desideri modificare.
- **2** Sfiora verso il basso, quindi tocca Modifica.
- **3** Tocca  $\bullet$  accanto all'elemento che desideri eliminare, quindi tocca Elimina quando l'opzione viene visualizzata a destra.
- **4** Quando hai finito, tocca Fine.

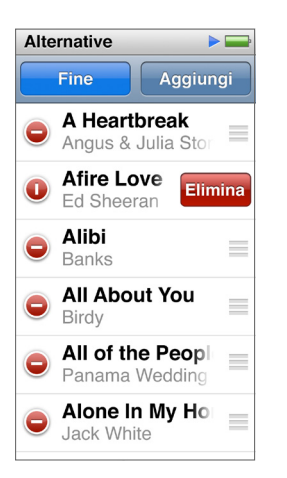

#### **Eliminare una playlist:**

- **1** Nella schermata Home, tocca Musica > Playlist.
- **2** Sfiora verso il basso, quindi tocca Modifica.
- **3** Tocca  $\bullet$  accanto alla playlist che desideri eliminare, quindi tocca Elimina quando l'opzione viene visualizzata accanto alla playlist.

Se hai toccato la playlist errata, tocca Annulla, quindi tocca quella che desideri eliminare.

**4** Quando hai finito, sfiora verso l'alto e tocca Fine (oppure scorri a destra per tornare alla schermata Home, se decidi di annullare l'eliminazione).

#### **Creare una Playlist smart in base al punteggio dei brani**

Puoi assegnare un punteggio a un brano (da zero a cinque stelle) per indicare le tue preferenze personali. Il punteggio assegnato ai brani su iPod nano viene trasferito su iTunes durante la sincronizzazione. Puoi utilizzare i punteggi dei brani per creare automaticamente playlist smart in iTunes.

#### **Assegnare un punteggio a un brano:**

- **1** Durante la riproduzione del brano, tocca la schermata "In riproduzione".
- **2** Tocca  $=$ .
- **3** Tocca o trascina il dito sul punteggio nella parte superiore dello schermo ( $\star \star \cdot \cdot \cdot$ ) per assegnare il numero di stelle desiderato.

### <span id="page-24-1"></span>**Creare playlist Genius**

La playlist di Genius è una raccolta di brani adatti a essere riprodotti con il brano da te scelto tra quelli presenti nella libreria. Puoi creare playlist Genius su iPod nano e sincronizzare le playlist Genius che crei con iTunes.

Genius è un servizio gratuito; tuttavia, per poterlo utilizzare, devi disporre di un account iTunes Store. Per informazioni su come configurare Genius in iTunes, apri iTunes e scegli Aiuto > Aiuto iTunes.

#### **Creare una playlist Genius su iPod nano:**

- **1** Riproduci un brano, quindi tocca la schermata "In riproduzione".
- $2$  Tocca  $\%$ .

Viene visualizzata la nuova playlist. Se visualizzi uno dei messaggi seguenti:

- Non hai attivato Genius in iTunes.
- Genius non riconosce il brano selezionato.
- Genius riconosce il brano, ma la libreria non contiene almeno dieci brani simili.
- **3** Sfiora verso l'alto o verso il basso per visualizzare i brani nella playlist.
- **4** Tocca Salva.

La playlist viene salvata con il nome dell'artista e il titolo del brano utilizzato per creare la playlist.

Se aggiorni una playlist salvata, la nuova playlist sostituisce quella precedente e non sarai in grado di recuperare la playlist precedente.

Le playlist Genius salvate su iPod nano vengono sincronizzate con iTunes quando colleghi iPod nano al computer.

#### <span id="page-24-0"></span>**Riprodurre mix Genius**

iTunes crea automaticamente mix Genius che contengono brani dalla libreria che si abbinano tra loro nel modo migliore. I mix Genius offrono un ascolto diverso ogni volta che li riproduci.

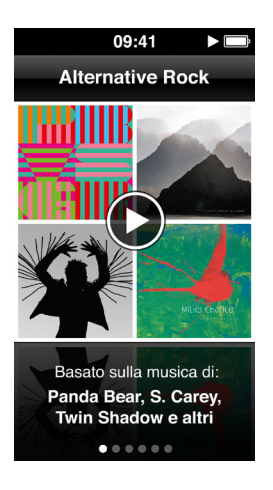

#### **Riprodurre un mix Genius:**

- **1** Nella schermata Home, tocca Musica > Mix Genius.
- **2** Scorri a sinistra o a destra per sfogliare i mix Genius.

I punti presenti nella parte inferiore dello schermo indicano il numero di mix Genius presenti su iPod nano.

**3** Tocca  $\odot$  sul mix Genius che desideri riprodurre.

# <span id="page-25-0"></span>Regolare il volume

*ATTENZIONE:* Per informazioni importanti su come evitare la perdita dell'udito, consulta Capitolo [14](#page-63-0), [Sicurezza e gestione](#page-63-0), a pagina [64](#page-63-0).

I tasti volume si trovano nella parte laterale di iPod nano. Premi i tasti corrispondenti per alzare o abbassare il volume durante l'ascolto.

Puoi impostare i preset dell'equalizzatore su iPod nano in Impostazioni > Musica. Se hai assegnato un determinato preset a un brano in iTunes e l'equalizzatore di iPod nano è disattivato, il brano verrà riprodotto applicando le impostazioni di iTunes.

Il paragrafo seguente descrive altre regolazioni che puoi effettuare per limitare il volume massimo e migliorare la qualità dell'audio.

#### **Impostare il limite massimo di volume**

Puoi impostare un limite massimo per il volume di iPod nano e assegnare un codice di accesso per evitare che tale impostazione venga modificata. Gli accessori che colleghi mediante il connettore Lightning non supportano i limiti di volume.

#### **Impostare il limite massimo di volume per iPod nano:**

**1** Nella schermata Home, tocca Impostazioni > Musica > Limite volume.

Il controllo del volume mostra il limite massimo di volume.

**2** Trascina il cursore a sinistra per abbassare il limite volume massimo oppure a destra per alzare il limite.

*Nota:* In alcuni paesi, puoi limitare il volume delle cuffie al livello consigliato dall'Unione Europea. Tocca Impostazioni > Musica, quindi tocca l'interruttore nella sezione "Limite volume UE" per attivarlo.

#### **Richiedere un codice d'accesso per modificare il limite volume:**

- **1** Dopo aver impostato il volume massimo, tocca "Blocca limite volume".
- **2** Nella schermata che viene visualizzata, tocca un codice a quattro cifre.

Se tocchi un numero per errore, tocca x quindi tocca il numero desiderato.

Puoi toccare ripetutamente (x per cancellare tutti i numeri e tornare alla schermata "Limite volume" senza impostare un codice.

**3** Quando ti viene richiesto di ripetere il codice, tocca di nuovo i numeri.

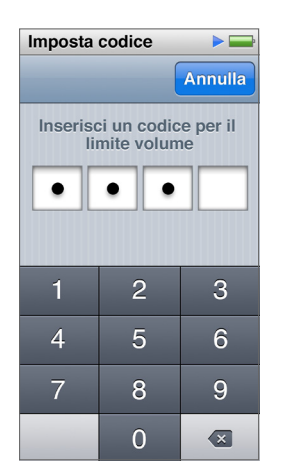

#### **Rimuovere il limite volume:**

- **1** Nella schermata Home, tocca Impostazioni > Musica > Limite volume.
- **2** Trascina il cursore fino all'estremità destra.

Se hai impostato un codice di accesso, tocca "Sblocca limite volume", inserisci il codice e infine trascina il cursore.

Se dimentichi il codice, puoi ripristinare iPod nano. Consulta [Aggiornare e ripristinare il software](#page-62-1)  [di iPod](#page-62-1) a pagina [63.](#page-62-0)

#### **Riprodurre brani allo stesso livello di volume**

Il volume dei brani e di altri file audio può variare in base a come l'audio è stato registrato o codificato. Il livello di volume potrebbe anche variare a seconda del tipo di auricolari o di cuffie che utilizzi.

Puoi impostare iTunes in modo da regolare automaticamente il volume dei brani per riprodurli allo stesso livello. Quindi puoi impostare iPod nano in modo da utilizzare le stesse impostazioni di volume di iTunes.

#### **Impostare la riproduzione dei brani allo stesso livello di volume:**

- **1** In iTunes, scegli iTunes > Preferenze (su un computer Mac) oppure Modifica > Preferenze (su un PC Windows).
- **2** Fai clic su Riproduci e seleziona "Verifica livello sonoro", quindi fai clic su OK.
- **3** Nella schermata Home di iPod nano, tocca Impostazioni.
- **4** Tocca Musica.
- **5** Tocca **DOFF** accanto a "Verifica volumi" per attivarla.

Se non hai attivato l'opzione "Verifica livello sonoro" in iTunes, impostandola su iPod nano non si ottiene alcun effetto.

Se hai assegnato un determinato preset a un brano in iTunes e l'equalizzatore di iPod nano è disattivato, il brano verrà riprodotto applicando le impostazioni di iTunes. Puoi impostare i preset dell'equalizzatore su iPod nano in Impostazioni > Musica.

# <span id="page-27-0"></span>**Video**

Puoi guardare filmati, videoclip, podcast, elementi di iTunes U e programmi TV da iTunes su iPod nano. Puoi anche guardare i filmati realizzati in iMovie, ma prima devi convertirli.

*ATTENZIONE:* Per informazioni importanti su come evitare la perdita dell'udito, consulta Capitolo [14](#page-63-0), [Sicurezza e gestione](#page-63-0), a pagina [64](#page-63-0).

# Aggiungere video a iPod nano

Aggiungi i video su iPod nano tramite iTunes quasi nello stesso modo in cui aggiungi i brani. Per ulteriori informazioni sulla sincronizzazione con iTunes, consulta [Impostare la sincronizza](#page-14-1)[zione iTunes](#page-14-1) a pagina [15](#page-14-0).

Oltre ai video di iTunes, puoi aggiungere altri tipi di video a iPod nano. Per esempio, puoi aggiungere video creati in iMovie su un Mac o video scaricati da Internet. Se un messaggio indica che il video non può essere riprodotto su iPod nano, potresti essere in grado di convertire il video (consulta l'Aiuto iTunes).

iPod nano supporta video a definizione standard (SD). I video HD non verranno sincronizzati su iPod nano.

# Visualizzare video su iPod nano

I filmati, programmi TV, videoclip e altri video che aggiungi a iPod nano appaiono nel menu Video, organizzati per tipo.

#### **Visualizzare un video su iPod nano:**

■ Tocca Video nella schermata Home, quindi tocca un video nel menu.

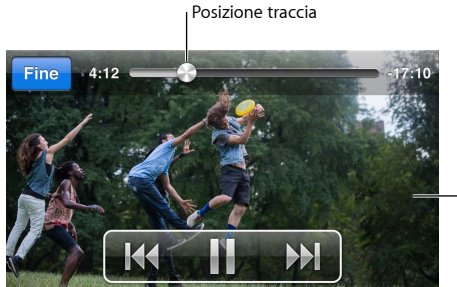

Tocca lo schermo per mostrare i controlli video.

Di seguito alcuni modi per controllare la riproduzione del video:

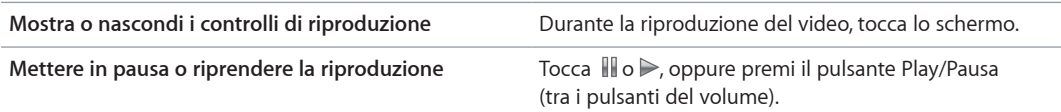

<span id="page-28-0"></span>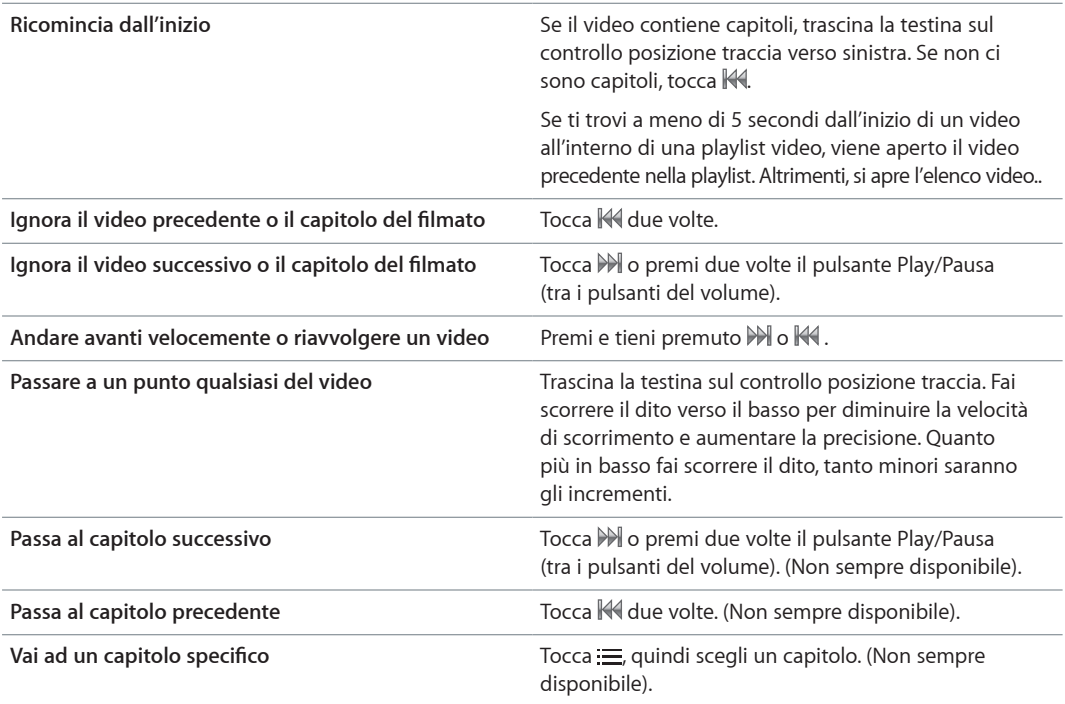

Se appare un'icona Bluetooth sul lato destro dei controlli video, puoi ascoltare il filmato tramite auricolari o altoparlanti Bluetooth. Consulta [Collegare accessori Bluetooth](#page-55-1) a pagina [56](#page-55-0) for more information.

Puoi attivare e disattivare i sottotitoli e sottotitoli per non udenti (CC) e scegliere il punto dove vengono riprodotti i video quando li metti in pausa, in Impostazioni > Video.

# Guardare film noleggiati

Puoi acquistare o noleggiare film in iTunes, quindi sincronizzarli su iPod nano (i film noleggiati potrebbero non essere disponibili in tutti i paesi). I filmati con capitoli sono dotati di controlli aggiuntivi che consentono di scegliere un capitolo specifico da guardare.

*Importante:* Puoi vedere un film noleggiato su un solo dispositivo alla volta. Quindi, ad esempio, se noleggi un film da iTunes Store e lo aggiungi a iPod nano, puoi vederlo solo su iPod nano. Se trasferisci indietro il film in iTunes, puoi vederlo solo lì e non su iPod nano. Stai attento alla data di scadenza del noleggio.

#### **Guardare un film noleggiato:**

- **1** Nella schermata Home, tocca Video, quindi tocca Noleggi.
- **2** Tocca OK.

Hai a disposizione 24 ore per guardare un filmato noleggiato da quando cominci a guardarlo. Se non pensi di poter finire di vedere il filmato entro 24 ore, tocca Annulla.

Puoi mettere in pausa il filmato e riprendere la visione in seguito. Il tempo rimanente del periodo di noleggio viene visualizzato sotto il nome del filmato nel menu Video.

- **3** Una volta terminata la visione del filmato, tocca Fine.
- **4** Sfiora verso il basso, quindi tocca Modifica nella parte superiore dello schermo.
- **5** Tocca  $\bigcirc$  accanto al titolo del filmato nel menu Noleggi, quindi tocca Elimina.

Per filmati con sottotitoli o sottotitoli per non udenti (CC), imposti la lingua in iTunes. Consulta l'Aiuto iTunes per ulteriori informazioni.

# <span id="page-29-0"></span>**Radio FM**

Puoi ascoltare la radio FM su iPod nano e impostare le stazioni preferite in modo da poterle trovare rapidamente. Con "Pausa live", puoi mettere in pausa la trasmissione in diretta, e riprendere l'ascolto dopo 15 minuti. I controlli di "Pausa live" ti consentono di spostarsi avanti e indietro attraverso i contenuti in pausa in modo da poter trovare solo ciò che desideri ascoltare. Per le stazioni radio che lo supportano, puoi anche contrassegnare dei brani che ti piacciono, ascoltarli in anteprima e acquistarli su iTunes Store.

*ATTENZIONE:* Per informazioni importanti su come evitare la perdita dell'udito, consulta Capitolo [14](#page-63-0), [Sicurezza e gestione](#page-63-0), a pagina [64](#page-63-0).

# Ascoltare la radio FM

iPod nano utilizza il cavo degli auricolari o delle cuffie come un'antenna, di conseguenza, per poter ricevere il segnale radio, devi collegare gli auricolari EarPods o le cuffie a iPod nano. Per una ricezione migliore, assicurati che il cavo non sia aggrovigliato o arrotolato.

*Importante:* Le frequenze radio mostrate in questo capitolo sono a scopo puramente illustrativo e non sono disponibili in tutte le zone.

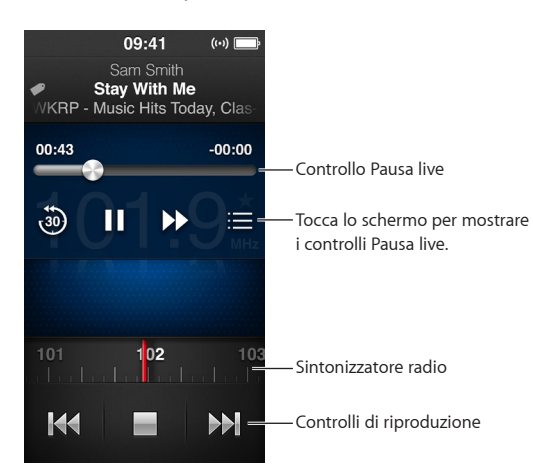

#### **Ascoltare la radio:**

- **1** Collega gli auricolari EarPods o le cuffie a iPod nano.
- 2 Tocca Radio nella schermata Home, quindi tocca  $\triangleright$ .

Se la stazione supporta la funzionalità RDS (Radio Data System), sullo schermo vengono visualizzati il titolo del brano, il nome dell'artista e informazioni relative alla stazione.

<span id="page-30-0"></span>Di seguito i modi di utilizzo dei controlli radio:

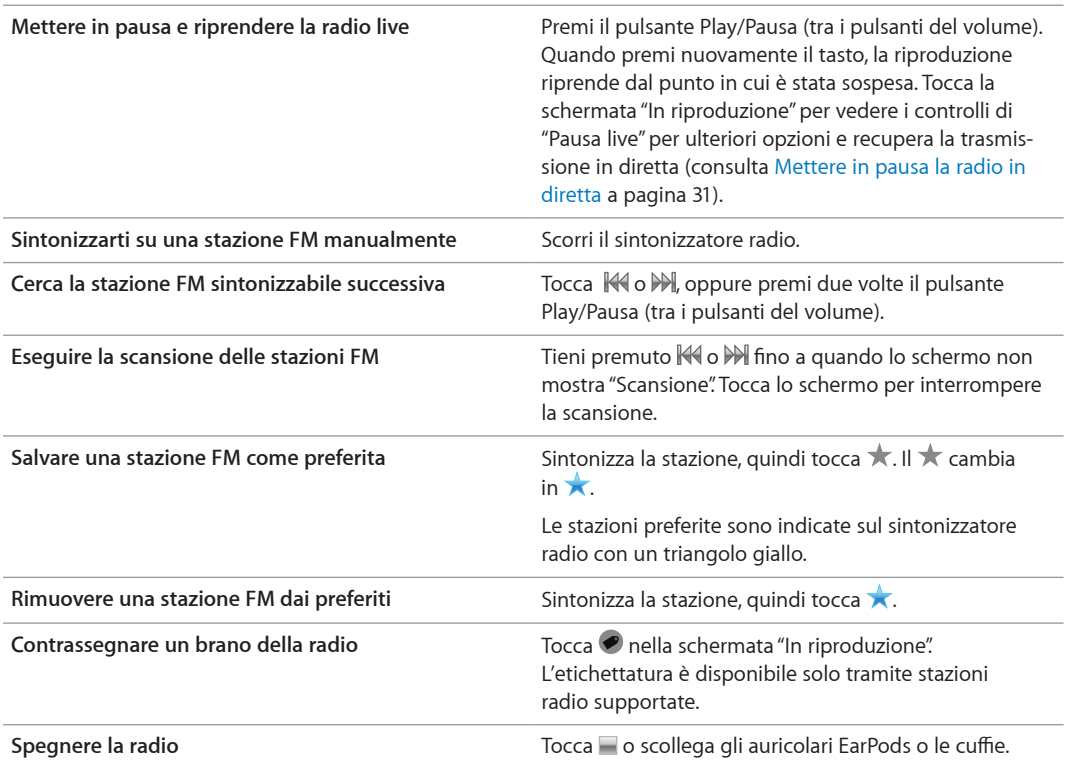

# <span id="page-30-1"></span>Mettere in pausa la radio in diretta

Puoi mettere in pausa un programma radiofonico e riprendere la riproduzione dallo stesso punto, dopo un tempo massimo di 15 minuti.

Quando l'opzione "Pausa live" è attiva in Impostazioni (è attiva di default), puoi mettere in pausa una trasmissione in diretta per un massimo di 15 minuti. Quando il limite di 15 minuti viene raggiunto, la registrazione precedente viene cancellata per continuare la registrazione.

La pausa della radio viene cancellata automaticamente se:

- Cambi stazione.
- Spegni iPod nano.
- Riproduci altri contenuti multimediali o registri un memo vocale.
- La batteria è quasi scarica e deve essere ricaricata.
- Metti in pausa la radio per 15 minuti senza riprendere la riproduzione.

I controlli "Pausa live" fornisce più opzioni per ascoltare la radio in pausa e accesso al menu Radio.

#### **Mostrare i controlli "Pausa live":**

m Durante la riproduzione della radio, tocca la schermata Radio.

Un controllo mostra dove la trasmissione è stata messa in pausa. Il completamento della barra di progresso continua, visualizzando il tempo trascorso dalla pausa.

<span id="page-31-0"></span>Di seguito vengono elencati dei modi per controllare la riproduzione della radio in pausa:

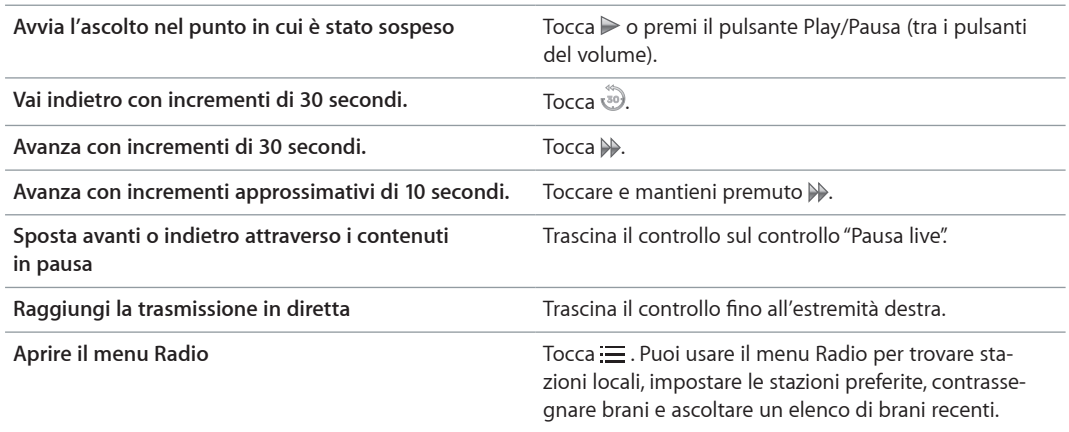

Quando non utilizzi "Pausa live", puoi disattivare l'opzione per aumentare la durata della batteria.

#### **Disattivare "Pausa live":**

**Nella schermata Home, tocca Impostazioni** > Radio >  $^{\circ}$  .

## Trovare stazioni locali e impostare i preferiti

Puoi utilizzare i controlli Radio per trovare le stazioni sfogliandole, cercandole, eseguendone la scansione, salvandole come preferite o sintonizzandole direttamente. Puoi anche utilizzare il menu per trovare le stazioni radio locali.

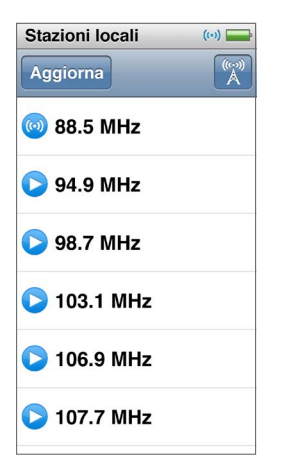

#### **Cercare le stazioni locali:**

- 1 Tocca due volte la schermata "In riproduzione", quindi tocca :=
- **2** Tocca "Stazioni locali"

iPod nano ricerca le frequenze disponibili ed elenca le stazioni locali.

- **3** Tocca **O** accanto a una stazione per ascoltare la stazione senza lasciare il menu oppure tocca la stazione per sintonizzarla e tornare ai controlli della radio.
- **4** Quando hai finito, tocca **A** per tornare ai controlli radio.

Se desideri aggiornare l'elenco, tocca Aggiorna.

#### **Rimuovere le stazioni dai Preferiti:**

- <span id="page-32-0"></span>**1** Durante la riproduzione della radio, tocca la schermata "In riproduzione".
- **2** Tocca  $\equiv$ , quindi tocca Preferiti.
- **3** Sfiora verso il basso per visualizzare il pulsante Modifica e toccalo.
- **4** Tocca accanto alla stazione, quindi tocca Elimina.
- **5** Puoi anche toccare "Cancella tutto" per cancellare l'intero elenco.
- **6** Quando hai finito, tocca Fine.

## Contrassegnare i brani per la revisione e l'acquisto

Se una stazione radio supporta i contrassegni, puoi contrassegnare un brano che ascolti in modo da poterlo ascoltare in anteprima e acquistarlo su iTunes Store in un secondo momento. Accanto al titolo di un brano contrassegnato, viene visualizzata l'icona contrassegno nella schermata "In riproduzione".

#### **Contrassegnare un brano:**

■ Tocca ● nella schermata "In riproduzione".

I brani contrassegnati vengono visualizzati nel menu Radio sotto "Brani contrassegnati". Alla successiva sincronizzazione di iPod nano con iTunes, i brani contrassegnati vengono rimossi da iPod nano. Tali brani vengono visualizzati in iTunes per l'anteprima e l'acquisto su iTunes Store.

*Nota:* Questa funzionalità potrebbe non essere disponibile per tutte le stazioni radio.

Se la stazione radio non supporta questa funzionalità, puoi anche visualizzare un elenco dei brani ascoltati di recente. Dopodiché, puoi utilizzare queste informazioni per cercare e acquistare il brano.

#### **Visualizzare i brani recenti:**

- **1** Durante la riproduzione della radio, tocca la schermata "In riproduzione".
- **2** Tocca  $\equiv$ , quindi tocca "Brani recenti".

L'elenco il titolo del brano, il nome dell'artista e la stazione radio su cui hai ascoltato il brano.

#### Impostare la regione radio

iPod nano può essere utilizzato in molti paesi per la ricezione di segnali radio FM. Il dispositivo viene fornito con cinque gamme di segnali preimpostate, identificate in base alla regione: America, Asia, Australia, Europa e Giappone.

#### **Selezionare un segnale radio:**

- **1** Nella schermata Home, tocca Impostazioni.
- **2** Tocca Radio, quindi tocca "Regioni radio".
- **3** Tocca la tua regione.

Accanto alla regione selezionata viene visualizzato un segno di spunta.

Le impostazioni della regione vengono determinate da standard radio internazionali, non dalla regione geografica reale. Se risiedi in un paese non visualizzato nell'elenco del menu "Regioni radio", scegli la regione più adatta alle specifiche della frequenza radio del tuo paese.

*Importante:* iPod nano è destinato esclusivamente alla ricezione di broadcast pubblici. L'ascolto di trasmissioni non rivolte al pubblico è illegale in alcuni paesi e i trasgressori saranno perseguiti a norma di legge. Controlla e rispetta le leggi e i regolamenti previsti nelle aree in cui utilizzi iPod nano.

La seguente tabella indica l'intervallo di frequenza radio di ogni regione presente nel menu "Regioni radio", insieme agli incrementi tra le stazioni (indicati dal segnale  $\pm$ ).

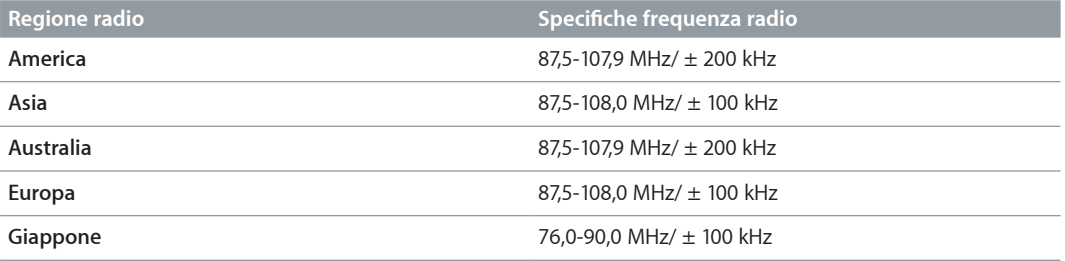

# <span id="page-34-0"></span>**Fitness**

# **7**

iPod nano viene fornito con funzionalità integrate che ti permettono di ottenere il meglio dalle tue routine di allenamento. Imposta un obiettivo giornaliero con il pedometro integrato, crea una sessione Corsa, imposta la tua musica preferita e usa iTunes per caricare i dati degli allenamenti sul sito web Nike+. Puoi utilizzare un cardiofrequenzimetro Bluetooth LE (low energy) per tenere traccia del tuo ritmo cardiaco su iPod nano mentre ti alleni.

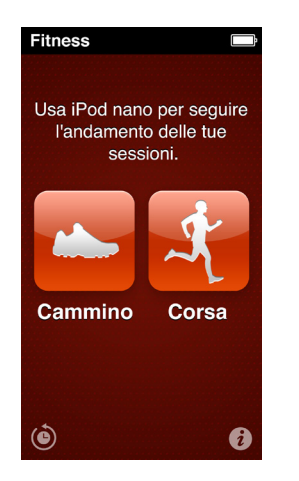

# Impostare le preferenze Fitness

Per dati più accurati sulle sessioni di allenamento, imposta l'altezza e il peso in iPod nano. Dovresti aggiornare iPod nano se queste cambiano. Se utilizzi un sistema di misura diverso dal default di iPod nano, puoi modificare le unità di misura e distanza.

Se un brano o una playlist ti motivano, rendili il tuo PowerSong prima di cominciare la sessione.

Per apportare queste impostazioni, tocca  $\hat{u}$  sulla schermata Fitness:

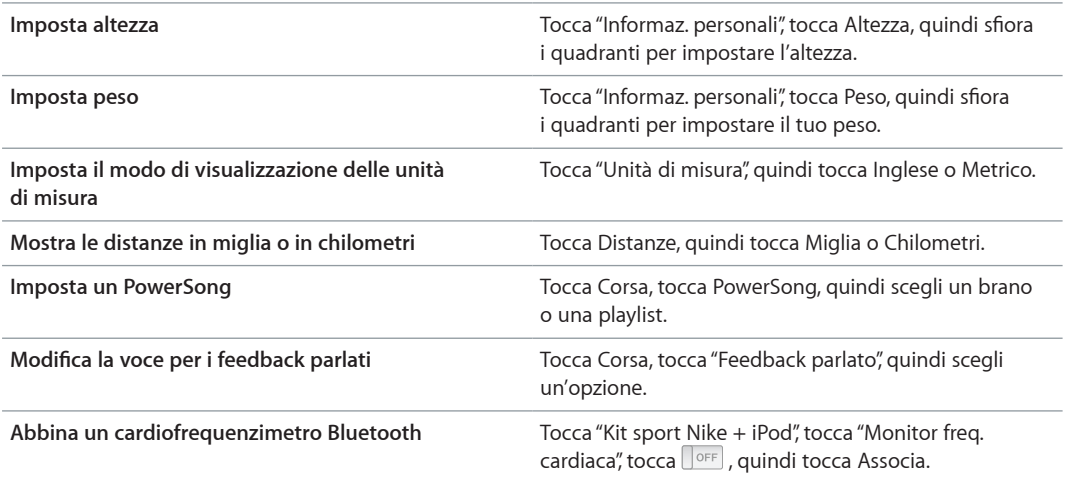

# <span id="page-35-0"></span>Contare i passi

Imposta un obiettivo giornaliero, quindi lascia che iPod nano conti i passi mentre cammini e segui i progressi e le calorie bruciate nel corso del tempo. iPod nano conta i passi in background, in modo da poter ascoltare la musica o utilizzare iPod nano per altre cose contemporaneamente. A partire da mezzanotte, tutti i passi da seguire vengono registrati automaticamente per la giornata.

L'icona Camminata **alla appare nella barra di stato mentre vengono contati i passi.** 

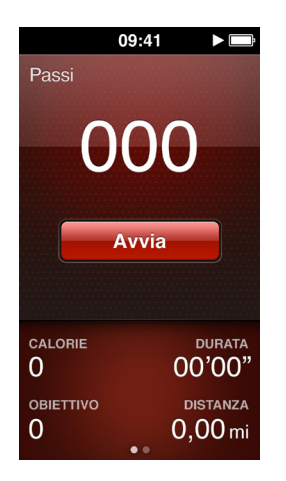

**Usare iPod nano per contare i passi di una camminata:**

 $\blacksquare$  Nella schermata Home, tocca Fitness > Cammino > Avvia.

Porta iPod nano alla tua cintura per una migliore precisione. iPod nano conta i passi se cammini o corri.

#### **Impostare un obiettivo giornaliero:**

- **1** Nella schermata Home, tocca Fitness.
- 2 Tocca *i*, quindi tocca Cammino.
- **3** Tocca **DOFF** vicino a "Passi da percorrere".
- **4** Scorri il quadrante per impostare il numero di passi desiderato, quindi tocca Fine.

Il conteggio non inizia fino a quando non lo avvii in Fitness.

- **5** Premi il pulsante Home  $\bigcirc$ , quindi tocca Fitness.
- **6** Tocca Camminata, quindi tocca Avvia.

I passi percorsi durante una sessione Corsa non vengono conteggiati nell'obiettivo giornaliero.

#### **Visualizzare i totali dei passi:**

- **1** Nella schermata Home, tocca Fitness.
- **2** Tocca Camminata.

La prima schermata Camminata mostra queste statistiche:

- Calorie bruciate
- Il tempo totale relativo ai passi registrato da iPod nano
- L'obiettivo giornaliero, se ne hai impostato uno
- Distanza percorsa
<span id="page-36-1"></span>**3** Scorri verso sinistra per vedere i conteggi dei passi per giorno, settimana, mese e totale generale.

*Nota:* Le calorie bruciate sono stimate, le calorie effettivamente bruciate possono variare. Per ulteriori informazioni, consulta il tuo medico.

Puoi vedere più dettagli su camminate e sessioni di allenamento nella Cronologia (consulta [Visualizzare e gestire i dati fitness](#page-38-0) a pagina [39\)](#page-38-1).

# <span id="page-36-0"></span>Creare sessioni con la musica

Puoi creare sessioni su iPod nano per raggiungere obiettivi di fitness relativi alla distanza, al tempo o alle calorie bruciate. Quindi aggiungere musica, podcast, audiolibri o stazioni radio per darti una mossa. iPod nano conserva una registrazione di tutti i dati della sessione, che puoi caricare sul sito web Nike+ se lo desideri.

Mentre ti alleni, iPod nano ti offre un feedback parlato quando metti in pausa o riprendi la sessione.

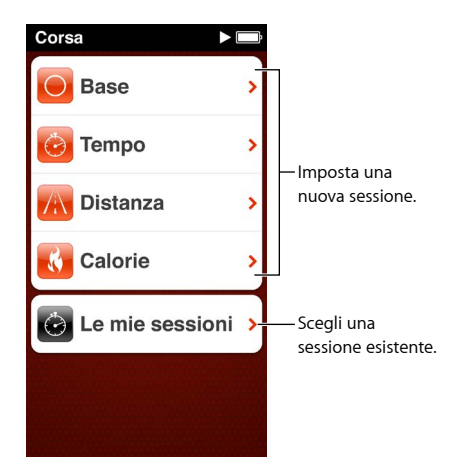

#### **Impostare una sessione Corsa:**

- **1** Nella schermata Home, tocca Fitness.
- **2** Tocca Corsa, quindi tocca un tipo di sessione (Base, Tempo, Distanza o Calorie).
- **3** Tocca un obiettivo preimpostato o tocca "Ad hoc".

Se scegli Personalizzata, usa i controlli per impostare orario, distanza o calorie, quindi tocca Fine.

- **4** Scegli il contenuto audio che desideri ascoltare durante la sessione.
- **5** Tocca "Avvia sessione".

Per una maggiore accuratezza, aggancia iPod nano alla cintura. Durante la sessione puoi correre o camminare e iPod nano calcolerà la distanza percorsa. Se imposti un obiettivo giornaliero, i passi fatti durante una sessione Corsa non verranno conteggiati nel totale dell'obiettivo giornaliero.

Le sessioni create su iPod nano vengono salvate per poter essere riutilizzate.

#### **Utilizzare una sessione salvata:**

- **1** Nella schermata Home, tocca Fitness, quindi tocca Corsa.
- **2** Tocca Corsa, quindi tocca "Le mie sessioni".
- **3** Tocca una sessione salvata, quindi tocca "Avvia sessione".

#### **Controllare iPod nano durante una sessione**

Puoi utilizzare i controlli di iPod nano per mettere in pausa e riprendere la sessione, cambiare brani, ascoltare un feedback parlato o passare al tuo PowerSong per uno stimolo in più.

La seguente tabella descrive come controllare iPod nano durante una sessione:

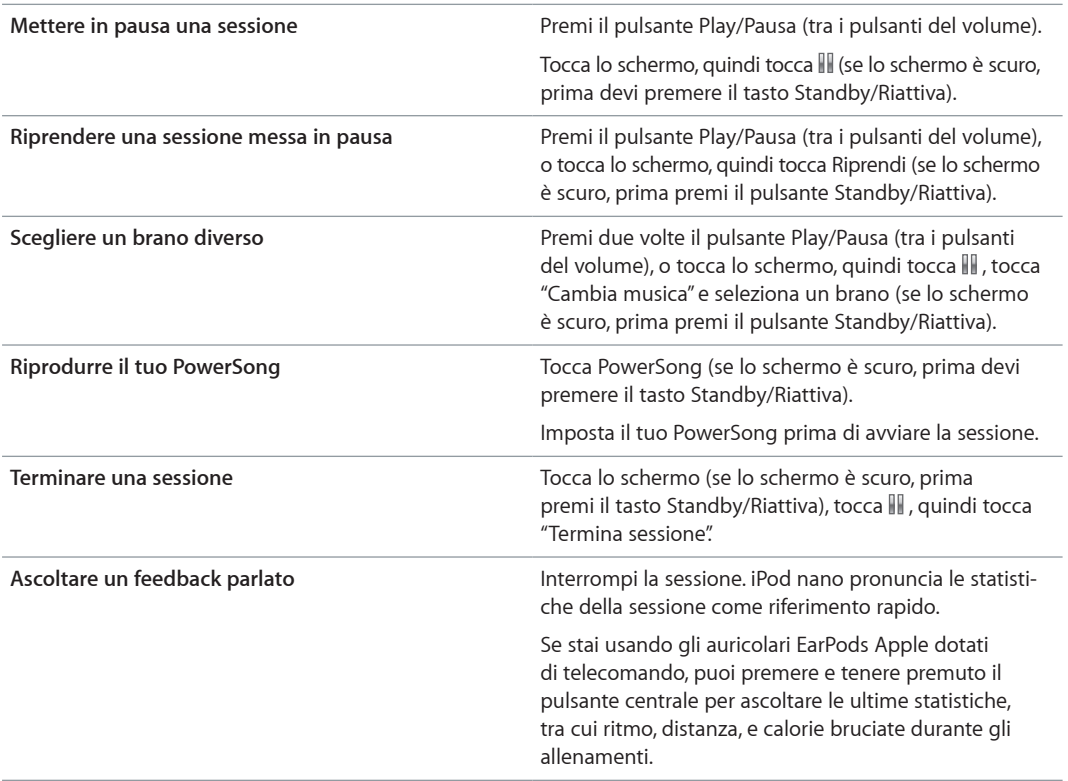

Se utilizzi cuffie compatibili con telecomando o controllo a distanza, consulta la documentazione del prodotto per informazioni su come usare i suoi controlli con iPod nano.

## Calibrare iPod nano

Per ottenere statistiche di allenamento più accurate, assicurati di impostare peso e altezza correttamente e calibra iPod nano più di una volta. Ogni volta che calibri iPod nano, l'accuratezza migliora.

#### **Calibrare iPod nano:**

- **1** Nella schermata Home, tocca Fitness > Corsa.
- **2** Tocca un tipo di sessione (consulta [Creare sessioni con la musica](#page-36-0) a pagina [37\)](#page-36-1).
- **3** Cammina o corri per almeno 0,4 chilometri (un quarto di miglio).
- **4** Termina la sessione, quindi tocca Calibra.

Il pulsante Calibra appare nella parte inferiore del riepilogo della sessione, se la sessione è valida per la calibrazione. Potresti dover sfiorare verso l'alto per visualizzarlo.

Puoi calibrare o ricalibrare ogni volta che appare il pulsante Calibra nella parte inferiore del riepilogo della sessione. Per ricominciare da capo, puoi reimpostare la calibrazione.

#### **Reimpostare la calibrazione:**

- <span id="page-38-1"></span>**1** Nella schermata Home, tocca Fitness.
- 2 Tocca *i*, quindi tocca "Reimposta calibraz.".
- **3** Tocca "Calibrazione camminata" o "Calibrazione corsa".

Scegli l'opzione che rispecchi al meglio il ritmo che desideri ricalibrare. Per esempio, se durante la calibrazione principalmente cammini, scegli tale opzione.

- **4** Tocca nuovamente il pulsante "Reimposta calibraz." e tocca Annulla se cambi idea.
- **5** Inizia una sessione Corsa o Camminata e tocca il pulsante Calibra quando appare.

Per impostare o modificare l'altezza o il peso, consulta [Impostare le preferenze Fitness](#page-34-0) a pagina [35.](#page-34-1)

## <span id="page-38-0"></span>Visualizzare e gestire i dati fitness

iPod nano tiene traccia di una gamma di statistiche di allenamento, così puoi monitorare i progressi dei tuoi obiettivi di fitness. Puoi anche utilizzare iTunes per caricare le informazioni relative ai passi o alla sessione sul sito web Nike+, definire un obiettivo, misurarti con gli amici e tenere traccia dei tuoi progressi.

#### **Visualizzare la cronologia dell'allenamento:**

- **1** Nella schermata Home, tocca Fitness.
- **2** Tocca (e), quindi tocca un'opzione:
	- "Migliore personale" elenca i tempi migliori per corse di distanze diverse, da un chilometro a una maratona.
	- Totali sessioni mostra il numero totale di sessioni tracciate, e visualizza la distanza corsa maggiore, la distanza corsa totale, il tempo totale e le calorie bruciate totali.
	- Gli elenchi data nella parte inferiore mostrano tutti i totali della camminata e della sessione per data. Le camminate e le sessioni sono raggruppate per tipo, così puoi individuarle facilmente.

#### **Cancellare i dati della sessione da iPod nano:**

- **1** nella schermata Home, tocca Fitness, quindi tocca Cronologia.
- **2** Tocca il mese che desideri cancellare.
- **3** Sfiora verso il basso, quindi tocca Cancella.

Una finestra di dialogo ti chiede se desideri cancellare la cronologia relativa alla sessione del mese.

**4** Tocca "Elimina tutte" oppure tocca Annulla, se cambi idea.

Puoi utilizzare iTunes per caricare le informazioni relative ai passi e alla sessione sul sito web Nike+. È necessario un account Nike+, che puoi creare la prima volta che sincronizzi i dati della sessione in iTunes.

#### **Caricare le informazioni relative ai passi o alla sessione su Nike+ :**

- **1** Collega iPod nano al computer e apri iTunes.
- **2** Fai clic su Invia nella finestra di dialogo visualizzata, quindi segui le istruzioni su schermo per configurare l'account Nike+.

Dopo aver configurato l'account, nella finestra di iTunes viene visualizzato il pannello "Nike + iPod".

- **3** Fai clic su "Nike + iPod", quindi seleziona l'opzione "Invia automaticamente i dati della sessione a nikeplus.com" (se non è già selezionata).
- **4** Fai clic su Applica.

Per visualizzare e condividere le informazioni sul sito web di Nike, fai clic sul pulsante "Visita nikeplus.com" nel pannello "Nike + iPod" quando iPod nano è collegato al computer oppure vai su [www.nikeplus.com](http://www.nikeplus.com) e accedi al tuo account.

# **Foto**

iPod nano ti permette di portare con te delle foto, in modo da poterle condividere con familiari, amici e colleghi.

# Visualizzare foto su iPod nano

Puoi visualizzare foto in iPod nano singolarmente o come presentazione.

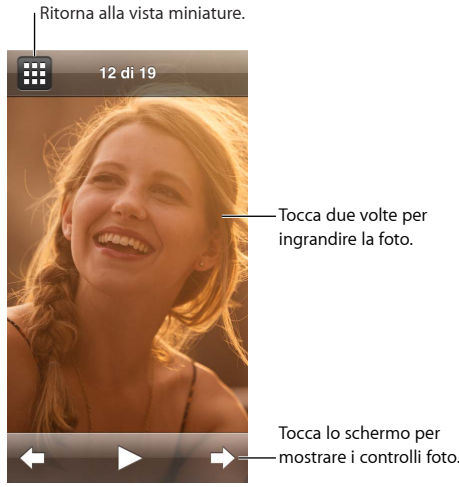

# **Visualizzare singole foto**

Le foto vengono raggruppate in album per sfogliarle più facilmente su iPod nano. Se utilizzi Foto sul Mac, puoi anche sincronizzare Eventi e visualizzare le foto in questo modo. Quando visualizzi le foto singolarmente, puoi ingrandirle o ridurle e spostare una foto ingrandita per visualizzare una determinata parte dell'immagine.

#### **Visualizzare foto su iPod nano:**

- **1** Nella schermata Home, tocca Foto.
- **2** Tocca un album o un altro gruppo di foto (sfiora per visualizzare tutti gli album).
- **3** Sfiora verso l'alto o verso il basso per visualizzare le miniature delle foto. Tocca una miniatura per visualizzare l'immagine a schermo intero.
- **4** Scorri a sinistra o a destra per visualizzare tutte le foto dell'album.
- **5** Tocca una foto per visualizzare i controlli di visualizzazione quindi tocca **EE** per tornare alla vista miniature.

Di seguito vengono elencate le modalità di visualizzazione e manipolazione delle foto:

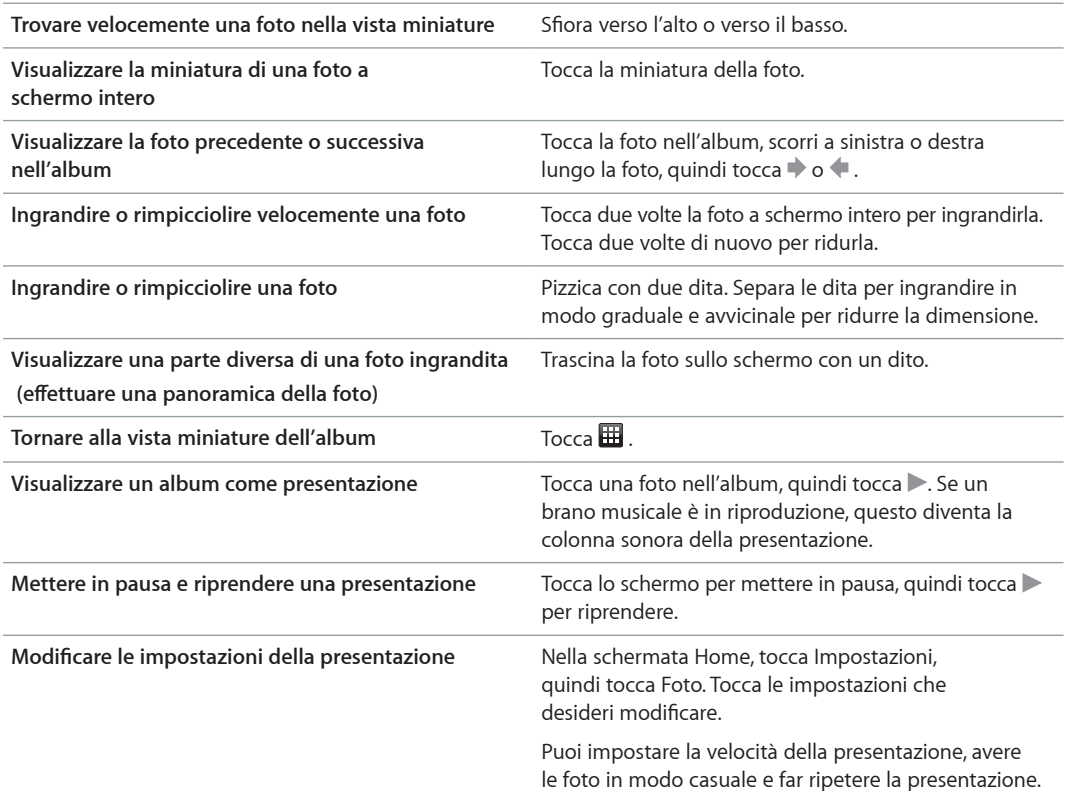

#### **Visualizzare presentazioni su iPod nano**

Puoi visualizzare foto in iPod nano in una presentazione con transizioni. Imposta le opzioni di presentazione in Impostazioni > Immagini.

#### **Visualizzare una presentazione su iPod nano:**

- **1** Nella schermata Home, tocca Foto.
- **2** Tocca un album o tocca "Tutte le foto".
- **3** Tocca la foto che desideri per cominciare, quindi tocca di nuovo per mostrare i controlli.

Se tocchi una foto che non desideri, tocca **EE** per tornare alla vista delle miniature dall'album. Scorrendo a destra torni indietro di una foto alla volta.

- **4** Se desideri che la riproduzione abbia una colonna sonora, avvia la riproduzione di un brano o di una playlist prima di iniziare la presentazione.
- **5** Tocca per avviare la presentazione.

mentre visualizzi la presentazione, puoi toccare lo schermo per metterla in pausa, quindi toccare per riprenderla. Per uscire, tocca  $\boxplus$  per tornare all'album.

## Sincronizzare foto

Puoi sincronizzare foto dal computer a iPod nano tramite iTunes oppure aggiungere manualmente le foto da una cartella sul computer. Le foto sono ottimizzate per la visualizzazione su iPod nano, ma puoi anche aggiungere foto a piena risoluzione.

#### **Aggiungere foto dal computer**

Puoi sincronizzare le foto con iPod nano usando iTunes sul computer. Il primo trasferimento di foto su iPod nano potrebbe richiedere del tempo, in base al numero di foto.

#### **Sincronizzare foto dalla libreria di Foto:**

- **1** Collega iPod nano al computer e apri iTunes se non si apre automaticamente.
- **2** In iTunes, seleziona iPod nano, quindi fai clic su Foto.
- **3** Seleziona "Sincronizza foto da", quindi scegli Foto dal menu a comparsa.
- **4** Scegli se desideri includere tutte le foto o solo quelle selezionate.

Se scegli la seconda opzione, fai clic sul menu a comparsa per definire la selezione. Quindi seleziona gli Album e gli Eventi da sincronizzare.

**5** Fai clic su Applica.

Adesso, ogni volta che colleghi iPod nano al computer, le foto vengono sincronizzate automaticamente.

#### **Aggiungere foto da una cartella del disco rigido a iPod nano:**

**1** Aggiungi le foto in una cartella del computer.

Se desideri visualizzare le foto in diversi album fotografici su iPod nano, crea altre cartelle all'interno della cartella delle immagini principale e trascina dentro le immagini.

- **2** Collega iPod nano al computer e apri iTunes se non si apre automaticamente.
- **3** In iTunes, seleziona iPod nano, quindi fai clic su Foto.
- **4** Seleziona "Sincronizza foto da".
- **5** Fai clic sul menu a comparsa e seleziona "Scegli la cartella", quindi seleziona la cartella con le immagini.
- **6** Seleziona "Tutte le cartelle" o "Cartelle selezionate".

Se scegli la seconda opzione, seleziona le cartelle che desideri sincronizzare.

**7** Fai clic su Applica.

Quando aggiungi foto a iPod nano, iTunes le ottimizza per la visualizzazione. Di default, le immagini a risoluzione massima non vengono trasferite. L'aggiunta di immagini a risoluzione massima è utile se desideri trasferire le immagini da un computer a un altro, ma non è necessaria per la visualizzazione delle immagini su iPod nano.

#### **Aggiungere file immagine a risoluzione massima a iPod nano:**

- **1** Collega iPod nano al computer e apri iTunes se non si apre automaticamente.
- **2** In iTunes, seleziona iPod nano, quindi fai clic su Foto.
- **3** Seleziona "Includi foto a risoluzione massima".
- **4** Fai clic su Applica.

iTunes copia le versioni a risoluzione massima delle foto nella cartella Foto di iPod nano. Per recuperarle, consulta il paragrafo seguente, [Copiare foto da iPod nano al computer](#page-42-0).

#### <span id="page-42-0"></span>**Copiare foto da iPod nano al computer**

Se aggiungi foto a risoluzione massima dal computer a iPod nano, le foto verranno archiviate nella cartella Foto di iPod nano. Puoi collegare iPod nano a un computer e aggiungere queste foto al computer.

#### **Aggiungere foto da iPod nano al computer:**

- **1** Collega iPod nano al computer e apri iTunes se non si apre automaticamente.
- **2** In iTunes, seleziona iPod nano, quindi fai clic su Riepilogo.
- **3** Nella sezione Opzioni, seleziona "Abilita utilizzo come disco".
- **4** Fai clic su Applica.

Quando utilizzi iPod nano come disco esterno, l'icona disco di iPod nano viene visualizzata sulla scrivania (Mac) oppure come lettera di unità successiva disponibile in "Esplora risorse" (PC Windows).

**5** Trascina i file immagine dalla cartella Foto di iPod nano sulla scrivania o su un'applicazione di editing di foto sul computer.

Puoi anche utilizzare un'applicazione di editing di foto, come ad esempio Foto, per aggiungere foto archiviate nella cartella Foto di iPod nano. Per ulteriori informazioni, consulta la documentazione fornita con l'applicazione.

Quando iPod nano viene utilizzato come disco esterno, devi espellere iPod nano prima di scollegarlo dal computer. Per ulteriori informazioni, consulta Scollegare iPod [nano dal computer](#page-12-0) a pagina [13](#page-12-1).

#### **Rimuovere foto da iPod nano**

Puoi modificare le impostazioni di sincronizzazione in modo da rimuovere *tutte* le foto da iPod nano, comprese le immagini a risoluzione massima oppure eliminare le foto selezionate.

#### **Eliminare tutte le foto da iPod nano:**

- **1** Collega iPod nano al computer e apri iTunes se non si apre automaticamente.
- **2** In iTunes, seleziona iPod nano, quindi fai clic su Foto.
- **3** Assicurati che l'opzione "Sincronizza foto da" sia selezionata.
- **4** Fai clic su "Rimuovi foto" nella finestra di dialogo visualizzata, quindi fai clic su Applica

Finché non fai clic su Applica, le foto non vengono rimosse. Se cambi idea, seleziona nuovamente "Sincronizza foto".

#### **Eliminare le foto selezionate:**

- **1** Collega iPod nano al computer e apri iTunes.
- **2** In iTunes, seleziona iPod nano, quindi fai clic su Foto.
- **3** Seleziona il pulsante accanto a "Album, eventi e volti selezionati, e includi automaticamente" e seleziona un'opzione dal menu a comparsa.
- **4** Deseleziona gli elementi che desideri rimuovere da iPod nano, quindi fai clic su Applica.

# **Orologio**

Puoi utilizzare l'orologio su iPod nano come cronometro, come timer e per mostrare l'ora di più fusi orari.

# Personalizzare l'orologio

Puoi scegliere diversi quadranti di orologio per iPod nano e cambiare il tipo di visualizzazione dell'ora. Ad esempio, puoi utilizzare il formato 24 ore o scegliere se visualizzare l'orologio quando lo schermo di iPod nano si attiva. Se scegli le ore locali, puoi mostrare l'ora di due fusi orari aggiuntivi.

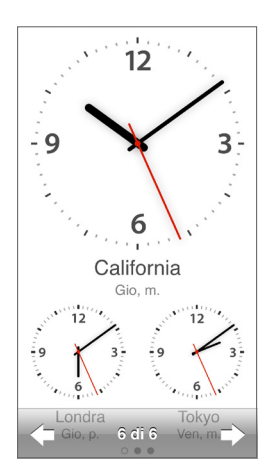

## **Cambiare il quadrante dell'orologio:**

Esegui una delle operazioni seguenti:

- $\blacksquare$  Tocca Impostazioni > Generale > Data e ora > Orologio, tocca una delle scelte, quindi tocca Imposta.
- m Nella schermata Home, tocca Orologio, tocca il quadrante dell'orologio, quindi tocca le frecce sinistra o destra che appaiono. Fermati quando vedi quello che desideri e diventerà il quadrante di default fino a quando non deciderai di cambiarlo.

Se imposti il quadrante dell'orologio sulle ore locali, è necessario impostare i fusi orari.

#### **Impostare il fuso orario per le Ore locali:**

- **1** Scegli il quadrante delle ore locali usando uno dei metodi descritti più sopra.
- **2** Nella schermata Home, tocca Impostazioni > Generale > Data e ora > Ore locali.

Se iPod nano è impostato su un altro quadrante, "Ore locali" non appare nelle preferenze "Data e ora".

**3** Tocca un luogo in "Ore locali", quindi tocca la città più vicina alla località che desideri mostrare.

Di seguito vengono elencati altri modi per cambiare la modalità di visualizzazione dell'ora su iPod nano:

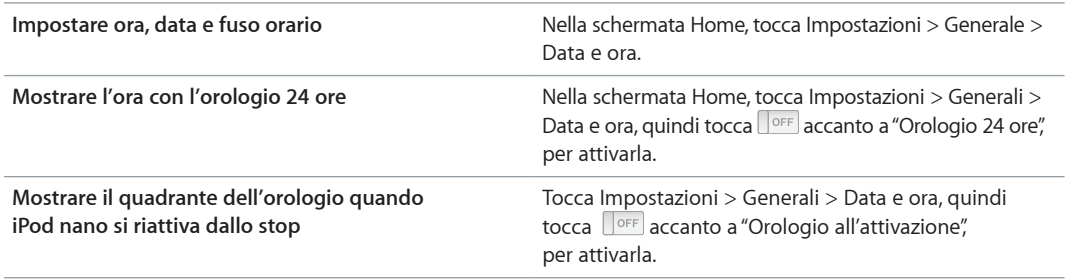

## Utilizzare il cronometro

iPod nano dispone di un cronometro per calcolare la durata degli eventi e registrare gli intervalli, come i giri di pista. Mentre usi il cronometro, puoi ascoltare musica o altri file audio.

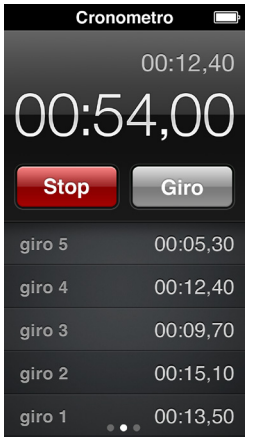

#### **Utilizzare il cronometro:**

- **1** Nella schermata Home, tocca Orologio.
- **2** Scorri a sinistra per visualizzare i controlli del cronometro.
- **3** Tocca Avvia.
	- Per registrare i giri, tocca Giro dopo ogni giro.
	- Per mettere in pausa il cronometro, seleziona Stop. Quindi, tocca Avvia per riprendere.
- **4** Tocca Stop quando hai finito.

iPod nano mostra le statistiche dei giri dell'ultima sessione sullo schermo. Prima di iniziare un'altra sessione, assicurati di annotare i tempi relativi al giro. Toccando Reimposta vengono eliminate le informazioni.

## Utilizzare il timer

Utilizza il conto alla rovescia di iPod nano per impostare una sveglia o impostare il timer di stop per spegnere automaticamente iPod nano. Mentre iPod nano è spento, il timer continua a contare, ma non viene emesso il suono della sveglia.

#### **Impostare il timer:**

- Nella schermata Home, tocca Orologio.
- Scorri due volte a sinistra per visualizzare i controlli del timer.
- Sfiora per impostare ore e minuti finché il timer non scatta, quindi tocca "Allo stop".

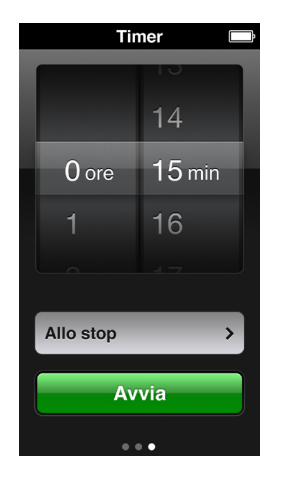

- Tocca un suono della sveglia, quindi tocca Imposta.
- Tocca Avvia quando desideri far partire il timer.

#### **Annullare il timer:**

- Nella schermata Home, tocca Orologio.
- Scorri per visualizzare i controlli del timer.
- Tocca Annulla.

Puoi impostare iPod nano per lo spegnimento automatico dopo aver riprodotto musica o altri contenuti per un determinato intervallo di tempo.

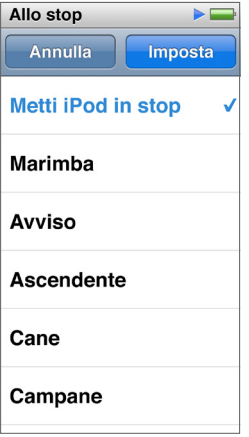

#### **Impostare il timer di stop:**

- Nella schermata Home, tocca Orologio.
- Scorri due volte a sinistra per visualizzare i controlli del timer.
- Scorri per impostare le ore e i minuti, quindi tocca "Allo stop".
- Tocca "Metti iPod in stop", quindi tocca Imposta.
- Tocca Avvia quando sei pronto.

# **Memo vocali**

# **10**

Puoi registrare e ascoltare i memo vocali su iPod nano, etichettarli e sincronizzarli con iTunes. L'icona "Memo vocali" appare sulla schermata Home quando viene collegato un microfono o quando ci sono delle registrazioni vocali su iPod nano.

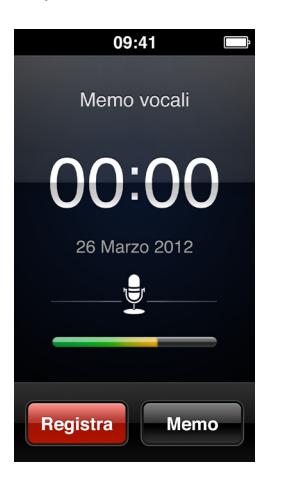

# Registrare memo vocali

Puoi utilizzare gli auricolari Apple EarPods con telecomando e microfono o un accessorio di terze parti supportato, per registrare memo vocali su iPod nano.

#### **Registrare un messaggio vocale:**

- **1** Collega un microfono compatibile, quindi tocca "Memo vocali" sulla schermata Home.
- **2** Tocca Registra e inizia a parlare.

Durante la registrazione puoi toccare Pausa e Riprendi tutte le volte che vuoi.

**3** Quando hai finito, tocca Stop.

Il tempo trascorso viene visualizzato sullo schermo mentre registri. Se premi il pulsante Home o lasci lo schermo "Memo vocali", la registrazione si interrompe automaticamente.

# Ascoltare le registrazioni

Puoi riprodurre le registrazioni senza collegare un microfono. I controlli per la riproduzione dei memo vocali sono simili a quelli per ascoltare altri elementi audio su iPod nano.

#### **Ascoltare una registrazione:**

- **1** Nella schermata Home, tocca "Memo vocali".
- **2** Tocca Memo, quindi tocca una registrazione.

La registrazione inizia la riproduzione automaticamente.

**3** Tocca **l** per mettere in pausa la riproduzione.

Tocca lo schermo per visualizzare ulteriori controlli di riproduzione.

Di seguito vengo elencati altri modi per controllare la riproduzione:

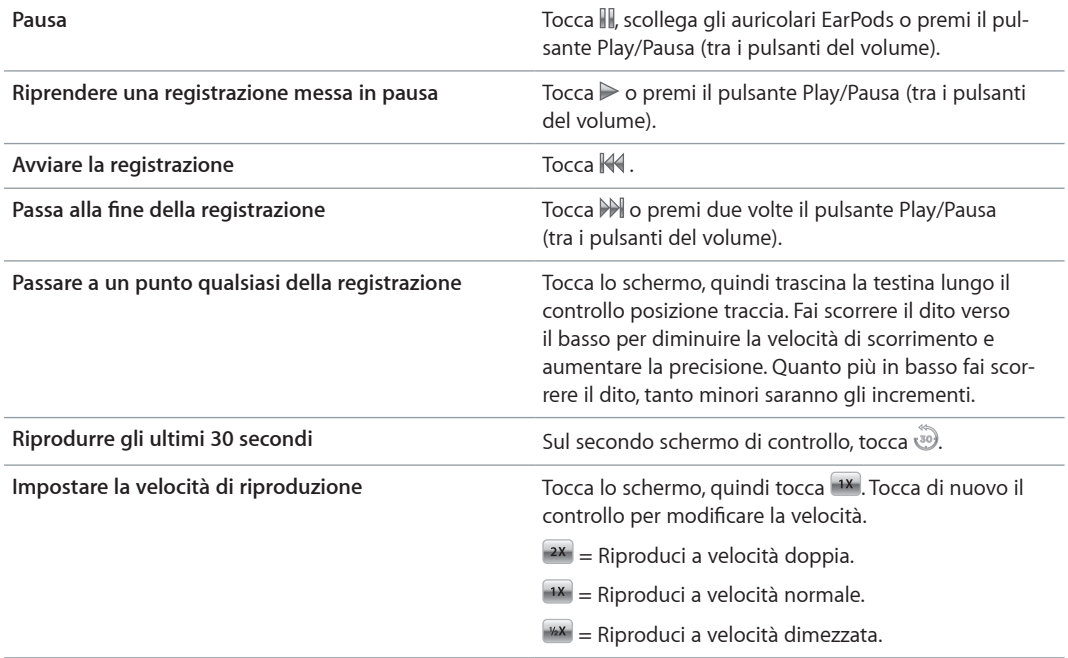

# Gestire le registrazioni

Le registrazioni salvate vengono elencate in ordine di data e ora. Puoi assegnare delle etichette alle registrazioni per aiutarti a organizzarle. Utilizza iTunes per copiare le registrazioni sul computer.

#### **Etichettare una registrazione:**

- **1** Sulla schermata "Memo vocali", tocca Memo.
- **2** Tocca una registrazione e quando inizia la riproduzione, tocca lo schermo di nuovo.
- **3** Tocca  $\Xi$ , quindi tocca una delle opzioni.

Puoi scegliere tra Memo, Podcast, Intervista, Conferenza, Idea, Riunione o Presentazione.

La registrazione viene visualizzata nell'elenco con l'etichetta che scegli, insieme al giorno e all'ora della registrazione.

#### **Eliminare una registrazione:**

- **1** Sulla schermata "Memo vocali", tocca Memo.
- **2** Tocca Modifica.
- **3** Tocca  $\bullet$  accanto alla registrazione, quindi tocca Elimina.
- **4** Quando hai finito, tocca Fine.

**Sincronizzare i memo vocali con il computer:**

- m *Se iPod nano è impostato per la sincronizzazione automatica dei brani:* I memo vocali su iPod nano vengono sincronizzati in una playlist di iTunes denominata "Memo vocali" (e vengono rimossi da iPod nano) quando colleghi iPod nano. Consulta [Sincronizzazione automatica](#page-15-0) a pagina [16](#page-15-1).
- m *Se iPod nano è impostato per la sincronizzazione manuale dei brani:* iTunes chiede se desideri sincronizzare i nuovi memo vocali la prossima volta che esegui la sincronizzazione. Consulta [Gestire](#page-15-2)  iPod [nano manualmente](#page-15-2) a pagina [16](#page-15-1).

# **Accessibilità**

# **11**

# Funzionalità di Accesso Universale

Le funzioni di accessibilità semplificano l'uso di iPod nano per gli utenti con invalidità di tipo visivo, uditivo o fisiche. Tali funzionalità comprendono:

- VoiceOver
- Audio mono
- Inverti colori

Puoi attivare o disattivare queste funzionalità su iPod nano o in iTunes. Puoi anche impostare una preferenza che attiva o disattiva VoiceOver o Inverti Colori con tre clic del pulsante Home (consulta [Attivare rapidamente le funzionalità di accessibilità](#page-53-0) a pagina [54](#page-53-1)).

#### **Attivare le funzioni di accessibilità in iTunes:**

- **1** Collega iPod nano al computer e apri iTunes.
- **2** In iTunes, seleziona iPod nano, quindi fai clic su Riepilogo.
- **3** Nella sezione Opzioni, seleziona Configura Accesso Universale.
- **4** Seleziona le opzioni che desideri utilizzare, e fai clic su OK.
- **5** Fai clic su Applica.

Consulta i paragrafi seguenti per informazioni sull'attivazione e disattivazione delle funzioni di accessibilità su iPod nano.

Per ulteriori informazioni sulle funzioni di accessibilità del Mac e di iPod nano, vai su [www.apple.com/it/accessibility.](http://www.apple.com/it/accessibility)

# Utilizzare VoiceOver

VoiceOver descrive ciò che viene visualizzato sullo schermo, permettendoti così di utilizzare iPod nano senza dover guardare lo schermo. VoiceOver parla la lingua specificata nelle impostazioni di Accessibilità su iPod nano.

VoiceOver è disponibile per molte lingue, ma non tutte.

VoiceOver descrive ogni elemento presente sullo schermo nel momento in cui viene selezionato. Quando un elemento è selezionato, viene racchiuso in un rettangolo bianco e VoiceOver ne pronuncia il nome o la descrizione. Il rettangolo viene indicato con il termine di *cursore di VoiceOver*.

Se è selezionato del testo, VoiceOver lo legge. Quando viene selezionato un comando (ad esempio un pulsante o un interruttore), VoiceOver può indicarti l'azione compiuta dall'elemento o fornirti istruzioni, come ad esempio "tocca due volte per aprire".

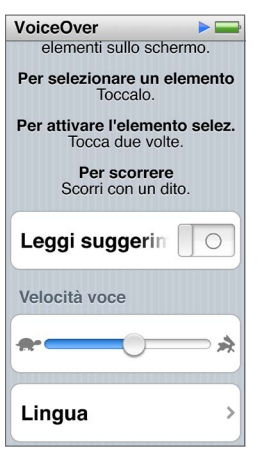

#### **Configurare VoiceOver su iPod nano:**

- **1** Collega gli auricolari EarPods o le cuffie a iPod nano.
- **2** Nella schermata Home, tocca Impostazioni, quindi tocca Generale.
- **3** Tocca Accessibilità.
- **4** Tocca VoiceOver, quindi imposta una delle seguenti opzioni:
	- *Leggi suggerimenti:* spiega come interagire con l'elemento nel cursore di VoiceOver. Puoi attivare questa opzione per imparare a usare iPod nano e disattivarla in un secondo momento.
	- *Velocità pronuncia:* aumenta o diminuisce la velocità della riproduzione vocale per VoiceOver. Questo non modifica la velocità di riproduzione per audiolibri o podcast.
	- *Lingua:* imposta la lingua per VoiceOver: Dovrebbe corrispondere alla lingua impostata per iPod nano.
- **5** Tocca **POFF** per attivare VoiceOver.

Se è la prima volta che attivi VoiceOver su iPod nano, viene visualizzata una finestra di dialogo.

**6** Tocca OK nella finestra di dialogo, quindi tocca due volte OK per confermare.

Se non visualizzi lo schermo, muovi il dito fino a quando ascolti "Pulsante OK", quindi toccalo due volte con un dito.

Se non esegui nessuna operazione per 15 secondi, la finestra di dialogo scompare e VoiceOver viene disattivato.

Quando VoiceOver è attivo, per controllare iPod nano occorrono altri tipi di gesti. Se cambi idea e desideri disattivare VoiceOver, tocca due volte con due dita per spostare l'interruttore su Off. Se abbandoni la schermata Impostazioni, è necessario usare i gesti di VoiceOver per tornare all'impostazione e disattivarlo.

#### **Disattivare VoiceOver su iPod nano mediante i gesti di VoiceOver:**

**1** Fai clic sul pulsante Home, quindi fai scorrere un dito sullo schermo fino a quando non ascolti "Impostazioni".

Se non senti "Impostazioni", scorri con due dita per passare a un'altra schermata e riprova.

**2** Tocca due volte per aprire Impostazioni

- <span id="page-52-1"></span>**3** Fai scorrere il dito in alto o in basso sullo schermo fino a quando non visualizzi o ascolti "Generali", quindi tocca due volte.
- **4** Fai scorrere il dito in alto o in basso sullo schermo fino a quando non visualizzi o ascolti "Accessibilità", quindi tocca due volte.
- **5** Fai scorrere il dito in alto o in basso sullo schermo fino a quando non visualizzi o ascolti VoiceOver, quindi tocca due volte.
- **6** Tocca due volte quando ascolti "Interruttore VoiceOver attivo".

Sentirai "VoiceOver disattivato" come conferma. Ancora una volta, puoi utilizzare i gesti standard per controllare iPod nano.

#### <span id="page-52-0"></span>**Gesti di VoiceOver**

Quando VoiceOver è attivo, per controllare iPod nano occorrono i seguenti gesti:

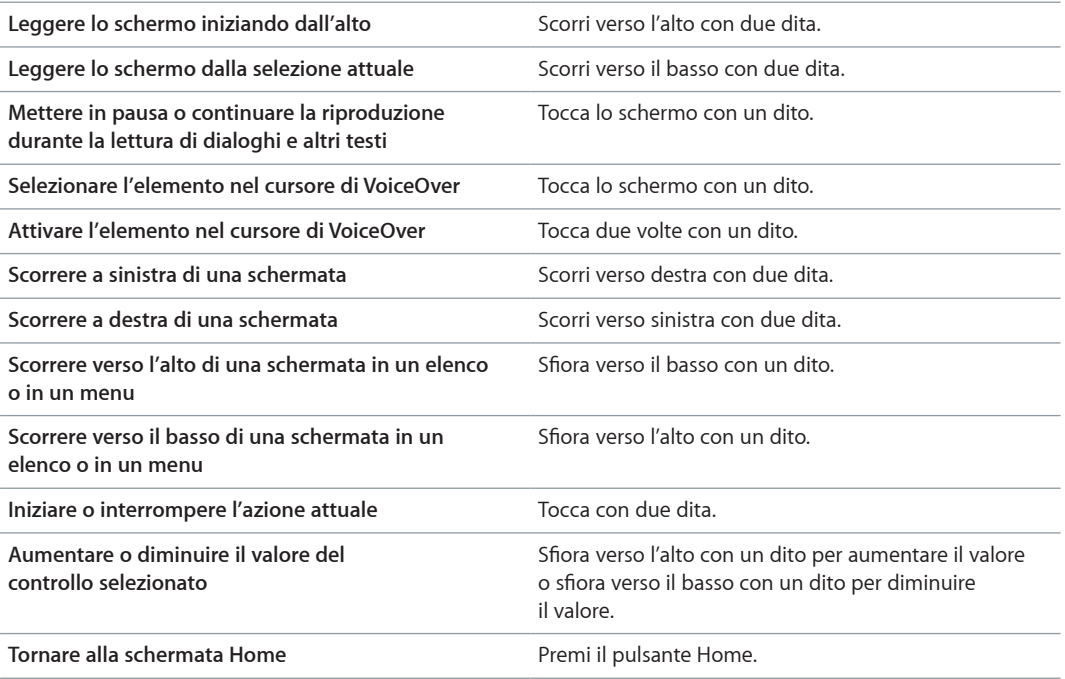

# Impostare Audio mono

"Audio mono" combina il suono del canale destro e di quello sinistro in un singolo segnale riprodotto su entrambi i lati degli auricolari EarPods. Questo consente agli utenti con difficoltà uditive a un solo orecchio di sentire entrambi i canali con l'altro orecchio.

#### **Attivare o disattivare "Audio mono":**

- **1** Nella schermata Home, tocca Impostazioni > Generale.
- **2** Tocca Accessibilità.
- **3** Tocca l'interruttore On/Off accanto a "Audio mono".

# <span id="page-53-1"></span>Inverti i colori dello schermo

Puoi invertire i colori sullo schermo di iPod nano e facilitarne la lettura. Quando inverti i colori, lo schermo viene visualizzato come un negativo fotografico.

#### **Attivare o disattivare "Inverti colori":**

- **1** Nella schermata Home, tocca Impostazioni > Generale.
- **2** Tocca Accessibilità.
- **3** Tocca l'interruttore On/Off accanto a "Inverti colori".

# <span id="page-53-0"></span>Attivare rapidamente le funzionalità di accessibilità

Puoi impostare iPod nano per attivare o disattivare "Inverti colori" o VoiceOver quando premi il pulsante Home per tre volte. Questo rende semplice la condivisione di iPod nano con un'altra persona che non ha bisogno delle stesse funzionalità.

#### **Attivare l'abbreviazione accessibilità:**

- **1** Nella schermata Home, tocca Impostazioni > Generale.
- **2** Tocca Accessibilità.
- **3** Tocca tre volte il pulsante Home, quindi tocca una delle opzioni.

# **Accessori EarPods e Bluetooth**

Puoi utilizzare gli auricolari EarPods forniti con iPod nano o utilizzare una varietà di auricolari di terze parti compatibili, cuffie e altoparlanti per ascoltare musica e altri contenuti audio, guardare video e visualizzare foto. Puoi anche utilizzare iPod nano con auricolari Bluetooth compatibili e sistemi di viva voce in alcune automobili.

*ATTENZIONE:* Per informazioni importanti su come evitare la perdita dell'udito, consulta Capitolo [14](#page-63-0), [Sicurezza e gestione](#page-63-0), a pagina [64](#page-63-0).

# Utilizzare gli auricolari Apple EarPods

Gli auricolari Apple EarPods forniti con iPod nano vengono collegati all'ingresso delle cuffie nella parte inferiore di iPod nano. Posiziona gli auricolari EarPods nelle orecchie come mostrato.

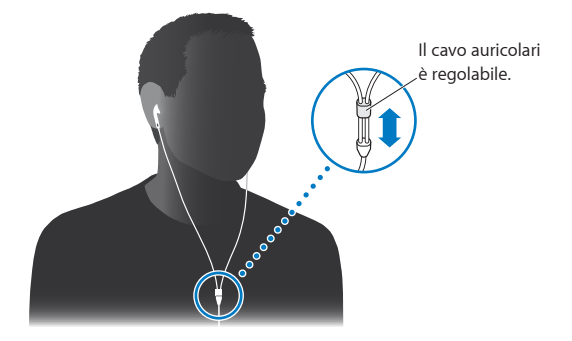

Inoltre, se disponi di auricolari Apple EarPods con telecomando e microfono o di cuffie In-Ear con telecomando e microfono, puoi anche sfogliare le playlist. Per ulteriori informazioni, consulta la documentazione relativa a tali accessori.

# Utilizzare gli auricolari Apple EarPods con telecomando e microfono

Gli auricolari Apple EarPods con telecomando e microfono (mostrati qui) sono disponibili separatamente. Sono dotati di microfono, pulsanti di volume e un pulsante integrato che consente di controllare la riproduzione audio e di ascoltare l'annuncio dei brani.

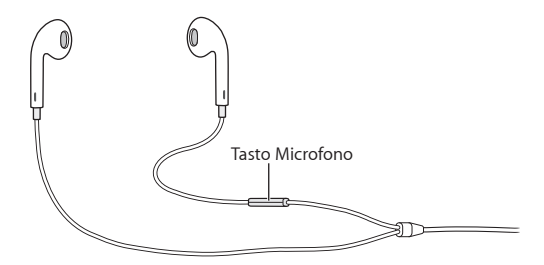

Collega gli auricolari EarPods per ascoltare la musica, la radio FM o registrare una memo vocale utilizzando il microfono integrato. Premi il tasto centrale sul microfono per controllare la riproduzione della musica e per ascoltare l'annuncio dei brani.

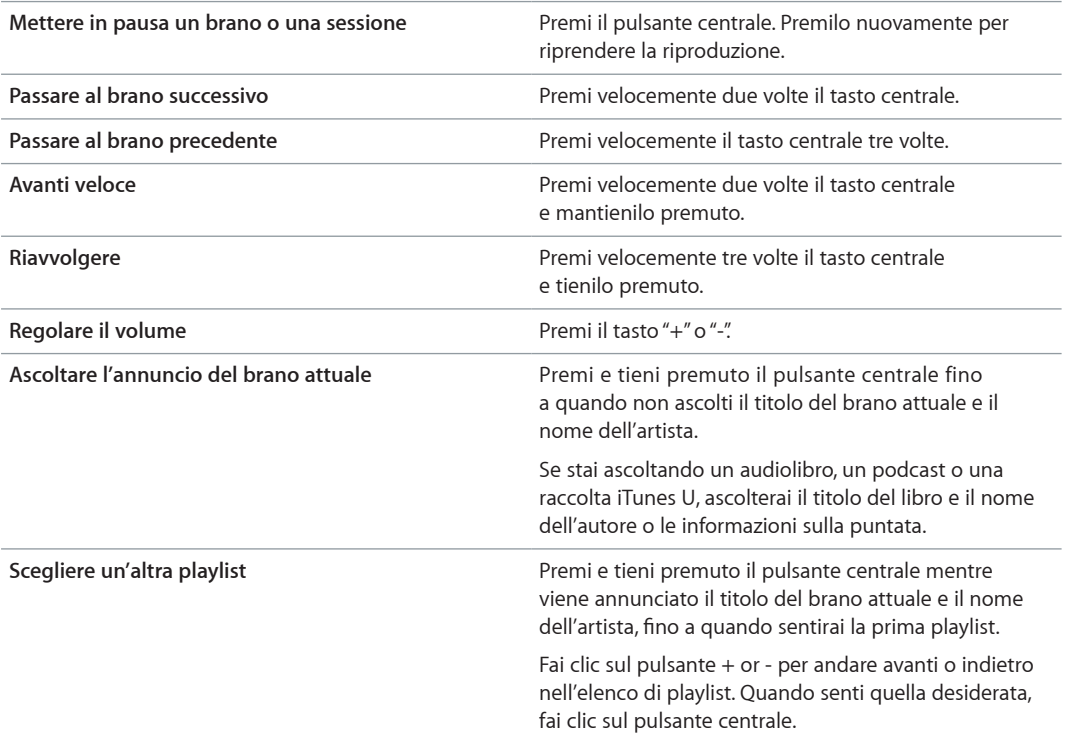

*Nota:* Il pulsante Play/Pausa su iPod nano funziona nello stesso modo del pulsante centrale degli auricolari Apple EarPods con telecomando e microfono.

# Collegare accessori Bluetooth

Puoi utilizzare iPod nano con auricolari e altri accessori Bluetooth compatibili, tra cui alcuni sistemi viva voce delle auto più recenti. iPod nano supporta A2DP per lo streaming audio e AVRCP per il controllo della riproduzione su dispositivi Bluetooth. Prima di poter utilizzare un dispositivo Bluetooth, è necessario abbinarlo con iPod nano.

Puoi anche utilizzare iPod nano con un sensore Nike + o un cardiofrequenzimetro Bluetooth. Imposta i dispositivi Bluetooth per il fitness in Fitness (consulta [Impostare le preferenze Fitness](#page-34-0) a pagina [35](#page-34-1)).

*Importante:* Leggi la documentazione fornita con il dispositivo Bluetooth per istruzioni sul suo utilizzo, sull'abbinamento con altri dispositivi e sull'ottimizzazione delle prestazioni.

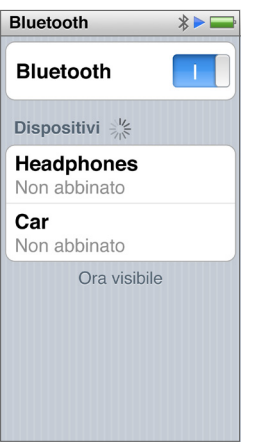

#### **Abbinare iPod nano a un dispositivo Bluetooth:**

- **1** Segui le istruzioni fornite con il dispositivo per renderlo visibile oppure impostalo per la ricerca di altri dispositivi Bluetooth.
- **2** Nella schermata Home di iPod nano, tocca Impostazioni > Bluetooth.
- **3** Tocca **PEF** per accenderlo.

iPod nano inizia la ricerca dei dispositivi Bluetooth disponibili.

**4** Quando il dispositivo appare in elenco, toccalo.

Quando l'abbinamento è completato, vedrai "Connesso" sotto il nome del dispositivo.

Alcuni dispositivi Bluetooth richiedono un codice per completare l'abbinamento. Se viene visualizzata una schermata che ti chiede di inserire un codice, controlla la documentazione fornita con il dispositivo, quindi inserisci il codice fornito nella documentazione del dispositivo.

Se il dispositivo usa un sistema di abbinamento semplice e sicuro, appare un codice di sei cifre su iPod nano e sullo schermo del dispositivo Bluetooth. Se il codice corrisponde, tocca Abbina su iPod nano per completare l'abbinamento.

#### **Connessione a un dispositivo Bluetooth abbinato:**

Un dispositivo Bluetooth può essere abbinato con iPod nano anche se non è attualmente connesso. Devi connettere il dispositivo per usarlo.

m Dalla schermata Home, tocca Impostazioni > Bluetooth, quindi tocca il dispositivo abbinato.

Quando il dispositivo è connesso con successo, vedrai "Connesso" sotto il nome del dispositivo.

#### **Rimuovere un abbinamento del dispositivo Bluetooth:**

- **1** Nella schermata Home, tocca Impostazioni > Bluetooth.
- 2 Tocca accanto al dispositivo nell'elenco Dispositivi.
- **3** Tocca "Ignora questo dispositivo".

#### Passare da un dispositivo di uscita audio a un altro

Se disponi di più di un dispositivo di uscita audio collegato o abbinato con iPod nano, puoi utilizzare i controlli di riproduzione su iPod nano per sceglierne uno per l'uscita audio.

Quando sono disponibili più dispositivi, appare l'icona di un altoparlante accanto al controllo volume per la musica e nei controlli di riproduzione aggiuntivi per altri tipi di audio, video e filmati.

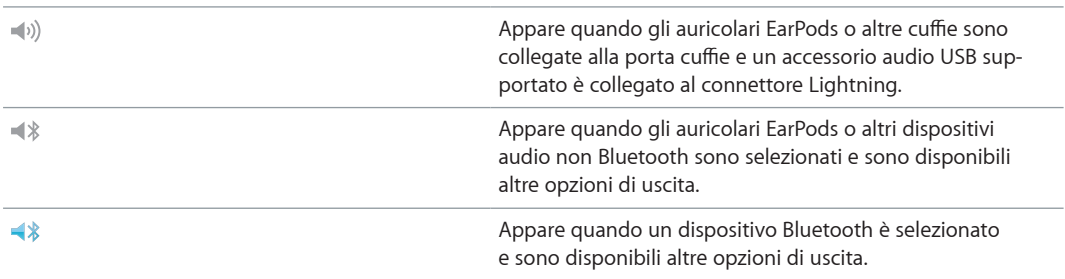

iPod nano deve essere già abbinato con un dispositivo Bluetooth per utilizzare i controlli.

#### **Selezionare un dispositivo per l'uscita audio:**

m Tocca l'icona, quindi tocca un dispositivo nell'elenco.

Gli auricolari EarPods e altre cuffie collegate all'ingresso delle cuffie appaiono come "iPod" nell'elenco.

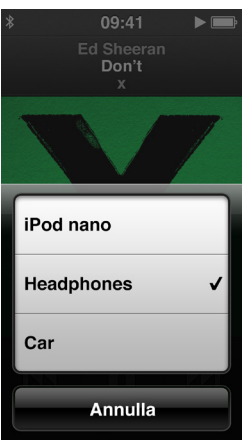

# <span id="page-58-1"></span>**Suggerimenti e risoluzione dei problemi**

# La maggior parte dei problemi con iPod nano può essere risolta velocemente seguendo i consigli contenuti in questo capitolo.

## **Le 5 R: Reimpostare, Riprovare, Riavviare, Reinstallare, Ripristinare**

Tieni in mente questi cinque suggerimenti di base, se riscontri dei problemi con iPod nano. Cerca di eseguire questi passi uno per volta finché il problema non è stato risolto. Se uno dei passi seguenti non serve a risolvere i problemi, continua la lettura per trovare soluzioni a problemi specifici.

- Riavviare iPod nano. Consulta [Suggerimenti generali,](#page-58-0) di seguito.
- Riprovare con una porta USB diversa se iTunes non riconosce iPod nano.
- Riavviare il computer assicurandoti di aver installato gli ultimi aggiornamenti software disponibili.
- Reinstallare le ultime versioni dei software iPod e iTunes disponibili sul web.
- Ripristinare iPod nano. Consulta [Aggiornare e ripristinare il software di iPod](#page-62-0) a pagina [63](#page-62-1).

# <span id="page-58-0"></span>Suggerimenti generali

La maggior parte dei problemi relativi a iPod nano può essere risolta riavviandolo.

#### **Se è necessario ripristinare iPod nano**

m In primo luogo, assicurati che la batteria di iPod nano sia carica. Dopodiché, premi il tasto Standby/Riavvia e il pulsante Home per 6 secondi, fino a quando non viene visualizzato il logo Apple.

**Se iPod nano non si accende o non risponde ai comandi**

**La batteria di iPod nano potrebbe richiedere una ricarica. Collega iPod nano a una porta USB 2.0** ad alta velocità o a una porta USB 3.0 del computer o all'alimentatore di corrente USB di Apple e lascia in carica la batteria. Verifica se l'icona della batteria sullo schermo di iPod nano mostra un piccolo fulmine: questo indica che la batteria di iPod nano è in carica.

*Nota:* La porta USB 2.0 della maggior parte delle tastiere non fornisce alimentazione sufficiente per ricaricare iPod nano. Collega iPod nano a una porta USB 2.0 ad alta velocità o a una porta USB 3.0 del computer.

**Prova a eseguire le 5 R, una per una finché iPod nano non risponde.** 

### **Se desideri scollegare iPod nano, ma il messaggio "Collegato" o "Sincronizzazione in corso" è ancora visualizzato**

- **1** Se iPod nano sta sincronizzando la musica, attendi la fine del processo.
- **2** Seleziona iPod nano in iTunes, quindi fai clic sul pulsante Espelli.
- **3** Se iPod nano scompare da iTunes, ma sullo schermo di iPod nano è ancora visibile il messaggio Connesso o "Sincronizzazione in corso", scollega iPod nano.
- **4** Se iPod nano non scompare da iTunes e stai utilizzando un computer Mac, trascina l'icona iPod nano dalla scrivania sul Cestino. Se stai utilizzando un PC Windows, espelli il dispositivo in "Risorse del computer" oppure fai clic sull'icona "Rimozione sicura dell'hardware" nella barra delle applicazioni, quindi seleziona iPod nano. Se è ancora presente il messaggio "Connesso" o "Sincronizzazione in corso", riavvia il computer ed espelli di nuovo iPod nano.

#### **Se iPod nano non riproduce musica**

- **Assicurati che il volume sia impostato in modo appropriato. Potrebbe essere stato impostato un** limite di volume massimo. Puoi modificarlo o eliminarlo in Impostazioni. Consulta [Impostare il](#page-25-0)  [limite massimo di volume](#page-25-0) a pagina [26](#page-25-1).
- m Assicurati di utilizzare iTunes 12.2 o versione successiva (disponibile su [www.apple.com/it/downloads\)](http://www.itunes.com/it/downloads). I brani acquistati su iTunes Store con una versione precedente di iTunes non potranno essere riprodotti su iPod nano. Sarà prima necessario aggiornare iTunes.

#### **Se collegare iPod nano al computer non produce alcun effetto**

- m Assicurati di avere installato la versione più recente di iTunes scaricandola dal sito [www.apple.com/it/downloads.](http://www.itunes.com/it/downloads)
- m Prova a collegarlo a un'altra porta USB del computer.

*Nota:* Per collegare iPod nano il computer deve essere provvisto di una porta USB 2.0 o USB 3.0. Nel caso in cui il tuo PC Windows fosse privo di porte USB 2.0, potresti acquistare e installare una scheda USB 2.0 (se compatibile con il sistema).

- m Se iPod nano è collegato a un hub USB, prova a collegare iPod nano direttamente a una porta USB 2.0 ad alta velocità o a una porta USB 3.0 del computer.
- **Potrebbe essere necessario reimpostare iPod nano (consulta pagina [59](#page-58-1)).**
- m Se colleghi iPod nano a un computer portatile utilizzando il cavo Lightning, collega il computer a una presa di corrente prima di collegare iPod nano.
- m Assicurati di disporre del computer e del software richiesti. Consulta [Se desideri verificare i requisiti](#page-61-0)  [di sistema](#page-61-0) a pagina [62](#page-61-1).
- m Verifica i collegamenti dei cavi. Scollega il cavo da entrambe le estremità e assicurati che non ci siano dispositivi esterni collegati alle porte USB. Dopodiché, collega nuovamente il cavo.
- **Prova a riavviare il computer.**
- m Se nessuno dei suggerimenti precedenti risolve i problemi, potresti dover ripristinare il software di iPod nano. Consulta [Aggiornare e ripristinare il software di iPod](#page-62-0) a pagina [63](#page-62-1).

#### **Se la musica si interrompe quando lo schermo di iPod nano si spegne**

m Verifica eventuali ostruzioni dell'ingresso delle cuffie.

#### **Se iPod nano visualizza un messaggio di collegamento all'alimentazione**

m Questo messaggio potrebbe essere visualizzato se il livello di carica di iPod nano è basso e la batteria deve essere ricaricata prima che iPod nano possa comunicare con il computer. Per caricare la batteria, collega iPod nano a una porta USB 2.0 ad alta velocità o a una porta USB 3.0 del computer.

Lascia iPod nano collegato al computer finché il messaggio non scompare e iPod nano non viene visualizzato in iTunes o nel Finder. In base al livello della batteria, potrebbe essere necessario ricaricare iPod nano per 30 minuti prima che si avvii.

Per caricare più velocemente iPod nano, utilizza l'alimentatore di corrente USB di Apple opzionale.

#### **Se iPod nano visualizza il messaggio che indica di utilizzare iTunes per il ripristino:**

- m Assicurati di avere installata sul computer la versione più recente di iTunes (puoi scaricarla da [www.apple.com/it/downloads\)](http://www.itunes.com/it/downloads).
- m Collega iPod nano al computer. Quando iTunes si apre, segui le istruzioni su schermo per ripristinare iPod nano.
- m Se il ripristino di iPod nano non risolve il problema, potrebbe essere necessario riparare iPod nano. Per organizzare l'intervento, consulta il sito web del supporto iPod all'indirizzo [www.apple.com/it/support/ipod.](http://www.apple.com/it/support/ipod)

#### **Se non puoi aggiungere un brano o altri elementi su iPod nano**

- m Il brano può essere in un formato non supportato da iPod nano. I seguenti formati audio sono supportati da iPod nano. Questi includono formati per audiolibri e podcast:
	- AAC (M4A, M4B, M4P fino a 320 Kbps).
	- Apple Lossless (formato compresso di alta qualità).
	- MP3 (fino a 320 Kbps).
	- MP3 VBR (frequenza bit variabile).
	- WAV.
	- AA (file di testo vocali audible.com, formati 2, 3 e 4).
	- AIFF.

Un brano codificato mediante il formato Apple Lossless offre un audio di qualità pari a quella di un CD, ma occupa solo circa la metà dello spazio di un brano codificato utilizzando il formato AIFF o WAV. Lo stesso brano codificato nel formato AAC o MP3 occupa ancora meno spazio. Quando importi musica da un CD mediante iTunes, di default la musica viene convertita in formato AAC.

Se un brano di iTunes non è supportato da iPod nano, puoi convertirlo in un formato supportato. Per ulteriori informazioni, consulta "Aiuto iTunes".

Se utilizzi iTunes per Windows, puoi convertire i file WMA non protetti nel formato AAC o MP3. Questa soluzione può essere utile quando disponi di una libreria di brani musicali codificati nel formato WMA.

iPod nano non supporta il formato audible.com 1, MPEG Layer 1, MPEG Layer 2 né i file audio WMA.

Non puoi sincronizzare video HD su iPod nano; è supportata solo la definizione standard. Potresti essere in grado di convertire un video per la riproduzione su iPod nano. Consulta l'Aiuto iTunes per ulteriori informazioni.

#### **Se iPod nano visualizza il messaggio "Per attivare Genius collegati a iTunes"**

m Non hai attivato Genius in iTunes oppure non hai sincronizzato iPod nano dopo l'attivazione di Genius in iTunes. Consulta [Creare playlist Genius](#page-24-0) a pagina [25](#page-24-1).

#### **Se iPod nano visualizza il messaggio "Genius non è disponibile per il brano selezionato"**

m Genius è attivato ma non riesce e creare una playlist Genius utilizzando il brano selezionato. Vengono aggiunti continuamente nuovi brani al database Genius di iTunes Store, quindi riprova in breve.

#### **Se iPod nano non riesce a ricevere un segnale radio**

- <span id="page-61-1"></span>m Assicurati che gli auricolari EarPods o le cuffie siano collegati correttamente.
- m Prova a riposizionare il cavo degli auricolari EarPods o delle cuffie e assicurati che non sia aggrovigliato o arrotolato.
- m Spostati in una zona con una ricezione migliore, vicino a una finestra o all'esterno.

#### **Se hai impostato inavvertitamente iPod nano su una lingua sconosciuta**

- **Puoi reimpostare la lingua:** 
	- **1** Nella schermata Home, tocca Impostazioni (l'icona che assomiglia a un ingranaggio).
	- **2** Tocca la seconda voce di menu dall'alto (Generali).
	- **3** Sfiora per visualizzare la fine dell'elenco, quindi tocca la seconda voce dal basso (Lingua).
	- **4** Tocca la lingua, quindi tocca il pulsante a destra nella parte superiore del menu (Fine).

Il pulsante a sinistra è Annulla.

m Puoi anche ripristinare tutte le impostazioni (il contenuto sincronizzato non verrà eliminato o modificato). Tocca Impostazioni, quindi tocca l'ultimo elemento nel menu (Ripristina impostazioni), quindi tocca il pulsante rosso (Ripristina).

L'ultimo pulsante è Annulla.

m Se non riesci a trovare l'elemento del menu "Ripristina impostazioni", puoi ripristinare iPod nano al suo stato originale e scegliere una lingua. Consulta [Aggiornare e ripristinare il software di iPod](#page-62-0) a pagina [63](#page-62-1).

#### **Se iPod nano non risponde e visualizzi un riquadro intorno agli elementi sullo schermo**

- **1** VoiceOver potrebbe essere attivato. Fai clic tre volte sul tasto Home per disattivarlo.
- **2** Se il riquadro è ancora visibile, usa le azioni VoiceOver per attivarlo o disattivarlo (consulta [Gesti](#page-52-0)  [di VoiceOver](#page-52-0) a pagina [53](#page-52-1)).

#### **Se iPod nano pronuncia il testo sullo schermo**

m VoiceOver può essere attivo e devi utilizzare i gesti di VoiceOver per disattivarlo (consulta [Gesti di](#page-52-0)  [VoiceOver](#page-52-0) a pagina [53\)](#page-52-1).

#### <span id="page-61-0"></span>**Se desideri verificare i requisiti di sistema**

Per utilizzare iPod nano, ti serve

- n una delle seguenti configurazioni di computer:
	- Un Mac con una porta USB 2.0 ad alta velocità o una porta USB 3.0
	- Un PC Windows con una porta USB 2.0 ad alta velocità o una scheda USB 2.0 installata
- **•** Uno dei seguenti sistemi operativi:
	- OS X 10.7.5 o versione successiva
	- Windows 8 o versione successiva
	- Windows 7
	- Windows Vista edizione a 32 bit con Service Pack 3 o versione successiva
- m iTunes 12.2 o versione successiva (scaricalo da [www.itunes.com/it/downloads\)](http://www.itunes.com/it/downloads)

Se il PC Windows non dispone di una porta USB 2.0 ad alta velocità, puoi acquistare e installare una scheda USB 2.0. Per ulteriori informazioni sui cavi e sulle schede USB compatibili, vai al sito [www.apple.com/it/ipod](http://www.apple.com/it/ipod).

#### **Se desideri utilizzare iPod nano con un computer Mac e un PC Windows**

<span id="page-62-1"></span>**EXECT IPO A DESIGNAL SE UTION CONCOCCIONS A LA CONSEGUTER ISLEM** Sectional PC Windows, devi ripristinare il software di iPod per l'utilizzo con il PC (consulta [Aggiornare e ripristinare il software di iPod](#page-62-0) a pagina 63).

*Importante:* Il ripristino del software di iPod cancella tutti i dati da iPod nano, inclusi i brani musicali.

Non puoi passare dall'utilizzo di iPod nano con un computer Mac all'utilizzo con un PC Windows senza cancellare tutti i dati presenti su iPod nano.

# <span id="page-62-0"></span>Aggiornare e ripristinare il software di iPod

Puoi utilizzare iTunes per eseguire l'aggiornamento o il ripristino del software iPod. Dovresti aggiornare iPod nano per utilizzare la versione più recente del software. Puoi anche ripristinare il software; questa operazione riporta iPod nano alo stato originale.

- *Se decidi di eseguire l'aggiornamento*, il software viene aggiornato senza modificare le impostazioni e i brani.
- *Se scegli il ripristino*, tutti i dati vengono cancellati da iPod nano, inclusi brani, video, file, foto e qualsiasi altro dato. Tutte le impostazioni di iPod nano verranno ripristinate allo stato originale.

#### **Aggiornare o ripristinare il software di iPod:**

- **1** Assicurati di avere a disposizione una connessione a Internet e di aver installato la versione più recente di iTunes scaricandola dal sito [www.apple.com/it/downloads.](http://www.itunes.com/it/downloads)
- **2** Collega iPod nano al computer.
- **3** In iTunes, seleziona iPod nano, quindi fai clic su Riepilogo.

La sezione contenente le informazioni sulla versione indica se iPod nano è aggiornato o se richiede l'installazione di una nuova versione del software.

- **4** Per installare la versione più recente del software, fai clic su Aggiorna.
- **5** Se necessario, fai clic su Ripristina per ripristinare le impostazioni originali di iPod nano (questa operazione cancella tutti i dati presenti su iPod nano). Per completare il processo di ripristino, segui le istruzioni su schermo.

*Importante:* Il ripristino del software di iPod cancella tutti i dati da iPod nano, inclusi i brani musicali.

# <span id="page-63-0"></span>**Sicurezza e gestione**

# **14**

∕N

*ATTENZIONE:* La mancata osservanza delle istruzioni di sicurezza qui riportate può causare incendi, scosse elettriche, lesioni o danni a iPod nano o altre proprietà. Leggi tutte le seguenti informazioni di sicurezza prima di utilizzare iPod nano.

# Importanti informazioni sulla sicurezza

**Gestione** Maneggia iPod nano con cura. È fatto di metallo, vetro e plastica e ha al suo interno componenti elettronici sensibili. iPod nano può danneggiarsi se viene fatto cadere, se viene bruciato, punto o rotto oppure se viene a contatto con del liquido. Non utilizzare un iPod nano danneggiato, ad esempio con lo schermo rotto, perché potrebbe causare lesioni. Se sei preoccupato dei graffi, considera l'utilizzo di una custodia.

**Riparazione** Non aprire iPod nano e non tentare di riparare iPod nano da solo. Smontando iPod nano potresti danneggiarlo o provocarti lesioni. Se iPod nano è danneggiato, non funziona correttamente o viene a contatto con del liquido, contatta Apple o un suo rivenditore autorizzato. Ulteriori informazioni sono disponibili all'indirizzo [www.apple.com/it/support/ipod](http://www.apple.com/it/support/ipod).

**Batteria** Non tentare di sostituire la batteria in iPod nano da solo perché potresti danneggiarla e causare surriscaldamenti e lesioni. La batteria a ioni di litio di iPod nano deve essere sostituita solo da Apple o un fornitore di servizi autorizzato di Apple e deve essere riciclata o smaltita separatamente dai rifiuti domestici. Non incenerire la batteria. Per informazioni sull'assistenza e il riciclo delle batterie, consulta [www.apple.com/it/batteries/service-and-recycling.](http://www.apple.com/it/batteries/service-and-recycling/)

**Distrazione** L'utilizzo di iPod nano in determinate circostanze può distrarti e causare situazioni pericolose (per esempio, se utilizzi gli auricolari mentre vai in bicicletta). Rispetta le regole che vietano o limitano l'utilizzo degli auricolari.

**Ricarica** Ricarica iPod nano con il cavo in dotazione e l'alimentatore opzionale o con altri alimentatori e cavi di terze parti "Made for iPod" compatibili con USB 2.0 o versione successiva. L'uso di cavi o caricabatteria danneggiati, o la ricarica in presenza di liquidi, può causare incendi, scosse elettriche, lesioni o danni a iPod nano o altre proprietà. Quando utilizzi cavo da Lightning a USB di Apple per ricaricare iPod nano, assicurati che il connettore o il cavo di alimentazione siano completamente inseriti prima di collegarli alla presa di corrente.

**Cavo e connettore Lightning** Evita il contatto prolungato del connettore con la pelle quando il cavo da Lightning a USB è collegato a una fonte di alimentazione, poiché potrebbe causare fastidi o lesioni. Evita di dormire o di sederti sul connettore Lightning.

**Esposizione prolungata al calore** iPod nano e il suo alimentatore rispettano gli standard e i limiti di temperatura delle superfici. Tuttavia, anche entro tali limiti, il contatto prolungato con superfici calde può causare fastidi o lesioni. Usa il buon senso per evitare situazioni che causino un contatto prolungato della pelle con il dispositivo o con l'alimentatore quando è in funzione o collegato a una fonte di alimentazione. Per esempio, non dormire sul dispositivo o sull'alimentatore, e non tenerli sotto una coperta, un cuscino o sotto il corpo, quando sono collegati a una fonte di alimentazione. È importante conservare iPod nano e il suo alimentatore in un'area ben ventilata quando sono in funzione o in carica. Fai particolare attenzione se le tue condizioni fisiche pregiudicano la tua capacità di percepire il calore a contatto del corpo.

*ATTENZIONE:* Per evitare possibili danni all'udito, non ascoltare audio ad alto volume per lunghi periodi.

**Perdita dell'udito** L'ascolto di audio ad alto volume può danneggiare l'udito. I rumori di sottofondo, così come l'esposizione continuata ad alti livelli di volume, possono far sembrare i suoni più tenui di quelli che in realtà sono. Attiva la riproduzione audio e verifica il volume prima di inserire qualsiasi dispositivo nell'orecchio. Per ulteriori informazioni riguardo la perdita dell'udito, consulta [www.apple.com/it/sound.](http://www.apple.com/it/sound/) Per informazioni sull'impostazione di un limite di volume massimo su iPod nano, consulta [Impostare il limite massimo di volume](#page-25-0) a pagina [26](#page-25-1).

Per evitare danni all'udito, utilizza solo ricevitori, auricolari, cuffie o altoparlanti compatibili con iPod nano.

Gli auricolari venduti con iPhone 4s in Cina (riconoscibili dagli anelli isolanti scuri sul jack) sono progettati per rispettare gli standard cinesi e sono compatibili solo con iPhone 4s e successivi, iPad 2 e successivi e iPod touch di quinta generazione.

**Esposizione alle frequenze radio** iPod nano è stato testato ed è risultato conforme ai limiti applicabili per l'esposizione alle frequenze radio (RF).

SAR (Specific Absorption Rate) si riferisce alla velocità con cui il corpo assorbe energia dalle frequenze radio. Il limite SAR è pari a 1,6 watt per chilogrammo nei paesi che considerano il limite mediato su 1 grammo di tessuto, e pari a 2,0 watt nei paesi che considerano il limite mediato su 10 grammi di tessuto. Durante i test, le radio di iPod nano sono impostate ai massimi livelli di trasmissione e ubicate in posizioni che simulano l'utilizzo a contatto con il corpo. Le custodie con parti metalliche possono influire sulle prestazioni RF del dispositivo, inclusa la sua conformità alle linee guida per l'esposizione alle RF, in modi che non sono stati testati né certificati.

**Interferenze frequenza radio** Rispetta i segnali e gli avvisi che proibiscono l'utilizzo di dispositivi elettronici (ad esempio, all'interno di strutture sanitarie o in aree esplosive). Anche se iPod nano è stato progettato, testato e prodotto in conformità alle normative in materia di emissioni di radiofrequenze, tali emissioni da iPod nano potrebbero compromettere il funzionamento di altri apparati elettronici, causandone il malfunzionamento. Spegni iPod nano o spegni Bluetooth quando l'uso è proibito, come ad esempio durante un viaggio in aereo o quando richiesto dalle autorità.

**Interferenza con i dispositivi medici** iPod nano contiene componenti e radio che emettono campi elettromagnetici. Inoltre, le capsule degli auricolari in dotazione contengono dei magneti. Questi campi elettromagnetici e magneti possono interferire con pacemaker, defibrillatori o altri dispositivi medici. Mantieni una distanza di sicurezza fra il dispositivo medico e iPod nano e gli auricolari. Per informazioni specifiche, consulta il tuo medico e il produttore del dispositivo medico. Se sospetti che iPod nano stia interferendo con il tuo pacemaker o qualsiasi altro dispositivo medico, smetti di utilizzare iPod nano.

∕⊗∖

**Condizioni mediche** Se ritieni che le tue condizioni mediche potrebbero essere influenzate da iPod nano (ad esempio, con convulsioni, perdita di coscienza, affaticamento della vista o mal di testa), consulta il tuo medico prima di utilizzare iPod nano.

**Atmosfere esplosive** Non caricare o utilizzare iPod nano in aree con un'atmosfera potenzialmente esplosiva, come ad esempio in una area di servizio, o in aree con aria satura di particelle o sostanze chimiche (come granelli, polvere o polveri metalliche). Rispetta tutti i segnali e le istruzioni.

**Movimento ripetitivo** Quando esegui attività ripetitive su iPod nano, potresti avvertire un certo disagio a livello di mani, braccia, polsi, spalle, collo o altre parti del corpo. Se avverti un fastidio, smetti di usare iPod nano e consulta un medico.

**Attività ad alto rischio** Il dispositivo non è destinato all'uso in situazioni in cui il suo malfunzionamento potrebbe causare morte, lesioni personali o gravi danni ambientali.

**Pericolo di soffocamento** Alcuni accessori di iPod nano possono costituire un pericolo di soffocamento per i bambini. Tieni tali accessori fuori dalla portata dei bambini.

# Importanti informazioni sulla gestione

**Utilizzo di connettori e porte** Non forzare mai un connettore in una porta e non esercitare una pressione eccessiva su un pulsante poiché questo potrebbe causare un danno non coperto dalla garanzia . Se non puoi inserire facilmente il connettore nella porta, probabilmente il connettore non è quello giusto. Verifica che non siano presenti ostruzioni e assicurati che il connettore sia adatto a tale porta e sia stato posizionato correttamente rispetto a quest'ultima.

**Cavo da Lightning a USB** Lo scolorimento del connettore Lightning dopo un utilizzo regolare è normale. Sporco, detriti ed esposizione a liquidi possono causare scolorimento. Se il cavo da Lightning a USB si scalda durante l'utilizzo oppure non ricarica o sincronizza iPod nano, scollegalo dal computer o dall'alimentatore e pulisci il connettore Lightning con un panno morbido, asciutto e privo di lanugine. Non utilizzare liquidi o prodotti per la pulizia quando pulisci il connettore Lightning.

Alcune abitudini di utilizzo possono contribuire al deterioramento o alla rottura dei cavi. Il cavo da Lightning a USB, come qualsiasi altro cavo metallico, può indebolirsi o diventare fragile se piegato ripetutamente nello stesso punto. Il cavo deve formare preferibilmente delle curve morbide anziché degli angoli. Esamina regolarmente il cavo e il connettore per escludere la presenza di difetti, rotture, piegature o altri danni. Se dovessi rilevare tali danni, smetti di utilizzare il cavo da Lightning a USB.

**Temperatura operativa** iPod nano è progettato per funzionare a temperature ambientali comprese fra 0 e 35° C e per essere conservato a temperature comprese fra -20 e 45° C. iPod nano può subire danni e l'autonomia della batteria può diminuire se il dispositivo viene conservato o utilizzato a temperature che non rientrano in questi intervalli. Evita di esporre iPod nano a cambiamenti repentini di temperatura o umidità. Quando utilizzi iPod nano o ricarichi la batteria, è normale che la parte inferiore di iPod nano si surriscaldi. La parte esterna di iPod nano funziona come una superficie raffreddante che trasferisce il calore dall'interno dell'unità all'aria esterna più fredda.

**Ricarica** Ricarica iPod nano con il cavo da Lightning o USB in dotazione, o con altri cavi e alimentatori di terze parti "Made for iPod" compatibili con USB 2.0 o versione successiva, o con alimentatori conformi alle normative nazionali applicabili e a uno o più dei seguenti standard: **EN 301489-34, IEC 62684, YD/T 1591-2009, CNS 15285, ITU L.1000**, o un altro standard applicabile in materia di interoperabilità per gli alimentatori di dispositivi mobili. iPod nano è compatibile solo con gli alimentatori micro USB in uso in alcuni paesi che rispettano gli standard applicabili in materia di interoperabilità per gli alimentatori di dispositivi mobili. Contatta il produttore dell'alimentatore per verificare se il tuo alimentatore micro USB è conforme a tali standard.

L'uso di cavi o caricabatteria danneggiati, o la ricarica in presenza di liquidi, può causare incendi, scosse elettriche, lesioni o danni a iPod nano o altre proprietà. Quando utilizzi l'alimentatore di corrente USB di Apple per ricaricare iPod nano, assicurati che il connettore o il cavo di alimentazione siano completamente inseriti prima di collegarli alla presa di corrente.

**Pulizia esterna di iPod nano** Pulisci immediatamente iPod nano se entra in contatto con agenti dannosi che potrebbero causare macchie, per esempio, inchiostro, tintura, make-up, sporco, cibo, unto e lozioni. Per la pulizia di iPod nano, scollega tutti i cavi e spegni iPod nano (premi e tieni premuto il tasto Standby/Riattiva). Quindi usa un panno morbido, leggermente inumidito. Non versare sostanze liquide nelle fessure. Non utilizzare prodotti specifici per vetri e specchi né altri tipi di detergenti o spray, solventi, alcol, ammoniaca o prodotti abrasivi per la pulizia di iPod nano.

**Smaltimento corretto di iPod nano** Per informazioni sul corretto smaltimento di iPod nano, insieme ad altre importanti informazioni sulla conformità alle normative, consulta [Informazioni](#page-69-0)  [su smaltimento e riciclo](#page-69-0) a pagina [70](#page-69-1).

# **Altre informazioni, servizi e supporto**

# **15**

Puoi trovare il numero di serie di iPod nano qui:

- Inciso sul retro di iPod nano.
- Accendi iPod nano, quindi tocca Impostazioni > Generale > Info.
- In iTunes (con iPod nano collegato al computer), seleziona iPod nano, quindi fai clic su Riepilogo.

Qui puoi trovare informazioni sull'assistenza e il software di iPod nano.

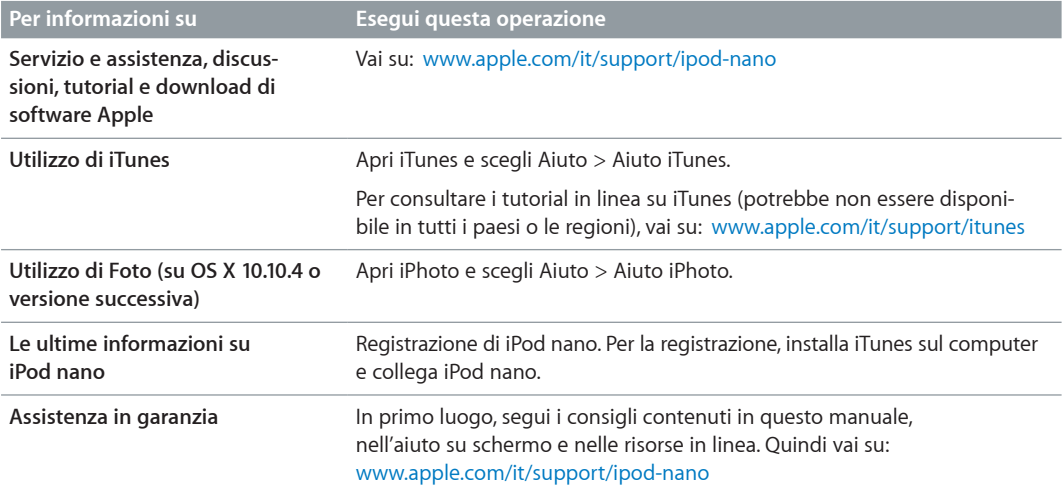

#### **Informazioni sulla conformità alle normative**

#### **Normative**

Su iPod nano sono disponibili informazioni di conformità, certificazione e marchi di idoneità specifici per iPod nano. Vai su Impostazioni > Generali > Info > Normative.

#### **Dichiarazione di conformità FCC**

Questo dispositivo è conforme alla parte 15 delle regole FCC. Il funzionamento è soggetto alle seguenti due condizioni: (1) Il presente dispositivo non può causare interferenze dannose, e (2) lo stesso dispositivo deve accettare qualsiasi interferenza ricevuta, incluse le interferenze che potrebbero determinarne un funzionamento inaspettato. Se si sospetta che la ricezione radio o televisiva sia compromessa da interferenze, vedere le istruzioni.

#### **Interferenze radio e televisive**

Questa apparecchiatura genera, utilizza e può emanare energia a radiofrequenze. Se tale apparecchiatura non viene installata e utilizzata correttamente, vale a dire in conformità con le istruzioni Apple, può causare interferenze con la ricezione radio e televisiva.

L'apparecchiatura è stata testata ed è risultata conforme alle limitazioni dei dispositivi digitali di Classe B in conformità alle specifiche della Parte 15 delle regole FCC. Queste specifiche sono state create per fornire una protezione efficiente contro tali interferenze in un'installazione residenziale. Tuttavia, non vi è garanzia di protezione contro le interferenze in un'installazione particolare.

Per determinare se il sistema informatico causi interferenze, spegnere il computer. Se le interferenze non si verificano più, significa che probabilmente erano causate dal computer o da una delle periferiche.

Se il computer causa interferenze con la ricezione radio o televisiva, provare a eliminarle eseguendo una delle seguenti azioni:

- Spostare l'antenna radio o televisiva finché l'interferenza si arresta.
- Spostare il computer da una parte o dall'altra del televisore o della radio.
- Allontanare il computer dal televisore o dalla radio.
- Collegare il computer a una presa che si trova su un circuito differente da quello del televisore o della radio. In altre parole, accertarsi che il computer e il televisore o la radio si trovino su circuiti controllati da interruttori o valvole differenti.

Se necessario, consultare un fornitore di servizi autorizzato Apple o Apple stessa. Consultare le informazioni sull'assistenza e il supporto fornite con il prodotto Apple. Oppure consultare un tecnico radiotelevisivo esperto per ulteriori suggerimenti.

*Importante:* Modifiche o cambiamenti a questo prodotto non autorizzate da Apple Inc., potrebbero invalidare la conformità agli standard EMC e non consentire l'utilizzo del prodotto.

Questa apparecchiatura è stata testata in conformità con gli standard EMC secondo le condizioni che richiedono l'utilizzo delle periferiche Apple, i cavi schermati Apple e connettori tra i componenti del sistema.

È importante utilizzare periferiche e cavi e connettori schermati Apple tra i componenti di sistema per ridurre la possibilità di causare interferenze con radio, televisori e altri dispositivi elettronici. Le periferiche e i cavi e i connettori schermati Apple sono disponibili presso i rivenditori autorizzati Apple. Per le periferiche non Apple, contattare il relativo distributore o il rivenditore per assistenza.

*Parte responsabile (contattare solo per questioni che riguardano la Conformità FCC):*

Apple Inc. Corporate Compliance 1 Infinite Loop, MS 91-1EMC Cupertino, CA 95014

#### **Dichiarazione di conformità di Industry Canada**

Questo dispositivo è conforme agli standard RSS esenti da licenza di Industry Canada. Il funzionamento è soggetto alle seguenti due condizioni: (1) Il presente dispositivo non può causare interferenze dannose, e (2) lo stesso dispositivo deve accettare qualsiasi interferenza ricevuta, incluse le interferenze che potrebbero determinarne un funzionamento inaspettato.

<span id="page-69-1"></span>Cet appareil est conforme aux normes CNR exemptes de licence d'Industrie Canada. Le fonctionnement est soumis aux deux conditions suivantes : (1) cet appareil ne doit pas provoquer d'interférences et (2) cet appareil doit accepter toute interférence, y compris celles susceptibles de provoquer un fonctionnement non souhaité de l'appareil.

#### **Dichiarazioni di avvertenza della Corea** 대한민국 규정 및 준수

미래창조과학부고시에 따른 고지사항 해당 무선설비는 운용 중 전파혼신 가능성이 있으므로, 인명안전과 관련된 서비스에 사용할 수 없습니다.

B급 기기(가정용 방송통신기자재) 이 기기는 가정용(B급) 전자파적합기기로서 주로 가정에서 사용하는 것을 목적으로 하며, 모든 지역에서 사용할 수 있습니다.

#### **Certificazione wireless di Singapore**

Complies with **IDA** Standards DB00063

#### **Dichiarazioni wireless del Taiwan**

#### 無線設備的警告聲明

經型式認證合格之低功率射頻電機,非經許可,公司 商號或使用者均不得擅自變更頻率、加大功率或變更原 設計之特性及功能。低功率射頻電機之使用不得影響飛 航安全及干擾合法通信;經發現有干擾現象時,應立即 停用,並改善至無干擾時方得繼續使用。前項合法通信 指依電信法規定作業之無線電通信。低功率射頻電機須 忍受合法通信或工業、科學及醫療用電波輻射性電機設 備之干擾。

#### 如有這 頻率:

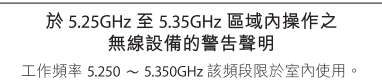

**Dichiarazione di conformità VCCI Classe B del Giappone**

情報処理装置等電波障害自主規制について

この装置は、情報処理装置等電波障害自主規制協議 会 (VCCI) の基準に基づくクラス B 情報技術装置で す。この装置は家庭環境で使用されることを目的と していますが、この装置がラジオやテレビジョン受 信機に近接して使用されると、受信障害を引き起こ すことがあります。

取扱説明書に従って正しい取扱をしてください。

#### **Comunità europea**

Apple Inc. dichiara che questo dispositivo wireless è conforme ai requisiti essenziali e alle altre disposizioni rilevanti della direttiva R&TTE.

Una copia della dichiarazione di conformità dell'Unione Europea è disponibile online all'indirizzo [www.apple.com/euro/compliance](http://www.apple.com/euro/compliance).

Il rappresentante di Apple nell'Unione Europea è Apple Distribution International, Hollyhill Industrial Estate, Cork, Irlanda.

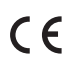

中国

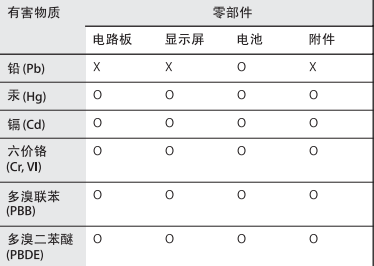

O: 表示该有害物质在该部件所有均质材料中的含量均在<br>GB/T 26572-2011 规定的限量要求以下。

357. 2007. 2007. 2017. 2017. 2017. 2017. 2017. 2017. 2017. 2017. 2017. 2017. 2017<br>- 量超出 GB/T 26572-2011 规定的限量要求。

根据中国电子行业标准SJ/T 11364-2014 和相关的中国<br>政府法规,本产品及其某些内部或外部组件上可能带 品及其组件上的使用期限标识可能有所不同。 组件上 的使用期限标识 优先于产品 上任何与之相冲突 的或 不同的环保使用期限标识。

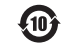

#### **Sostituzione della batteria**

La batteria a ioni di litio di iPod nano deve essere sostituita solo da Apple o un fornitore di servizi autorizzato e deve essere riciclata o smaltita separatamente dai rifiuti domestici. Per informazioni sul riciclo e lo smaltimento, vai all'indirizzo [www.apple.com/it/batteries/replacements.](http://www.apple.com/it/batteries/replacements.html)

#### <span id="page-69-0"></span>**Informazioni su smaltimento e riciclo**

iPod deve essere smaltito secondo le leggi e i regolamenti locali. Poiché questo prodotto contiene una batteria, deve essere smaltito separatamente dai rifiuti domestici. Quando iPod raggiunge la fine del proprio ciclo di vita utile, occorre portarlo ad un punto di raccolta stabilito dalle autorità locali.

Per ulteriori informazioni sul programma di riciclo di Apple, vai su: [www.apple.com/it/recycling](http://www.apple.com/it/recycling).

#### **Türkiye**

Türkiye Cumhuriyeti: AEEE Yönetmeliğine Uygundur

#### **China**

警告: 不要刺破或焚烧。该电池不含水银。

### 注意

电池只能由 Apple 或 Apple 授权服务商进行 更换,用错误型号电池更换会有爆炸危险。

**Taiwan**

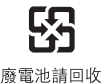

警告

本電池如果更換不正確會有爆炸的危險 請依製造商說明書處理用過之電池 請勿戳刺或焚燒。此電池不含汞。

*European Union—Electronics and Battery Disposal Information*

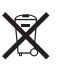

The symbol above means that according to local laws and regulations your product and/or its battery shall be disposed of separately from household waste. When this product reaches its end of life, take it to a collection point designated by local authorities. The separate collection and recycling of your product and/or its battery at the time of disposal will help conserve natural resources and ensure that it is recycled in a manner that protects human health and the environment.

*Union Européenne—informations sur l'élimination* Le symbole ci-dessus signifie que, conformément aux lois et réglementations locales, vous devez jeter votre produit et/ou sa batterie séparément des ordures ménagères. Lorsque ce produit arrive en fin de vie, apportez-le à un point de collecte désigné par les autorités locales. La collecte séparée et le recyclage de votre produit et/ou de sa batterie lors de sa mise au rebut aideront à préserver les ressources naturelles et à s'assurer qu'il est recyclé de manière à protéger la santé humaine et l'environnement.

*Europäische Union—Informationen zur Entsorgung* Das oben aufgeführte Symbol weist darauf hin, dass dieses Produkt und/oder die damit verwendete Batterie den geltenden gesetzlichen Vorschriften entsprechend und vom Hausmüll getrennt entsorgt werden muss. Geben Sie dieses Produkt zur Entsorgung bei einer offiziellen Sammelstelle ab. Durch getrenntes Sammeln und Recycling werden die Rohstoffreserven geschont und es ist sichergestellt, dass beim Recycling des Produkts und/ oder der Batterie alle Bestimmungen zum Schutz von Gesundheit und Umwelt eingehalten werden.

*Unione Europea—informazioni per lo smaltimento* Il simbolo qui sopra significa che, in base alle leggi e alle normative locali, il prodotto e/o la sua batteria dovrebbero essere riciclati separatamente dai rifiuti domestici. Quando il prodotto diventa inutilizzabile, portalo nel punto di raccolta stabilito dalle autorità locali. La raccolta separata e il riciclaggio del prodotto e/o della sua batteria al momento dello smaltimento aiutano a conservare le risorse naturali e assicurano che il riciclaggio avvenga nel rispetto della salute umana e dell'ambiente.

#### *Europeiska unionen—Information om kassering*

Symbolen ovan betyder att produkten och/eller dess batteri enligt lokala lagar och bestämmelser inte får kastas tillsammans med hushållsavfallet. När produkten har tjänat ut måste den tas till en återvinningsstation som utsetts av lokala myndigheter. Genom att låta den uttjänta produkten och/eller dess batteri tas om hand för återvinning hjälper du till att spara naturresurser och skydda hälsa och miljö.

# *Brasil—Informações sobre descarte e reciclagem*  $\cancel{\mathbb{X}}$

O símbolo indica que este produto e/ou sua bateria não devem ser descartadas no lixo doméstico. Quando decidir descartar este produto e/ou sua bateria, faça-o de acordo com as leis e diretrizes ambientais locais. Para informações sobre substâncias de uso restrito, o programa de reciclagem da Apple, pontos de coleta e telefone de informações, visite [www.apple.com/br/environment.](http://www.apple.com/br/environment)

#### *Información sobre eliminación de residuos y reciclaje*

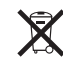

El símbolo indica que este producto y/o su batería no debe desecharse con los residuos domésticos. Cuando decida desechar este producto y/o su batería, hágalo de conformidad con las leyes y directrices ambientales locales. Para obtener información sobre el programa de reciclaje de Apple, puntos de recolección para reciclaje, sustancias restringidas y otras iniciativas ambientales, visite [www.apple.com/la/environment](http://www.apple.com/la/environment).

#### **Apple e l'ambiente**

Apple si impegna a ridurre l'impatto dei propri prodotti sull'ambiente. Per ulteriori informazioni, vai all'indirizzo [www.apple.com/it/environment.](http://www.apple.com/it/environment)

**K** Apple Inc.

© 2015 Apple Inc. Tutti i diritti riservati.

Apple, il logo Apple, Finder, iMovie, iPhone, iPod, iPod nano, iTunes, iTunes U, Mac, OS X e il logo "Made for iPod" sono marchi di Apple Inc., registrati negli Stati Uniti e in altri paesi.

EarPods, Lightning e Multi-Touch sono marchi di Apple Inc.

Genius e iTunes Store sono marchi di servizio di Apple Inc., registrati negli Stati Uniti e in altri paesi.

#### Apple

1 Infinite Loop Cupertino, CA 95014-2084 408-996-1010 www.apple.com

Il marchio denominativo e il logo Bluetooth® sono marchi registrati di proprietà di Bluetooth SIG, Inc. e qualsiasi utilizzo di tali marchi da parte di Apple Inc. è su licenza.

NIKE e Swoosh Design sono marchi di NIKE, Inc. e società affiliate e sono concessi in licenza.

Altre società e altri nomi di prodotti qui menzionati potrebbero essere marchi delle rispettive società.

Apple si è impegnata perché le informazioni contenute in questo manuale fossero il più possibile precise. Apple declina ogni responsabilità per eventuali sviste o errori di stampa.

Alcune app non sono disponibili in tutte le regioni. La disponibilità delle app è soggetta a modifiche.

T019-00154/2015-07